# SA-Control

- IENI Remote control panel **ENDITED ENGINEERING** CONTROLLER WWW.SALDA.LT [DE] Bedienteil [FR] Panneau de commande à distance [SE] Kontrollpanel [IT] Pannello di comando remoto [FI] Etäohjauspaneeli [PL] Panel zdalnego sterowania [SK] Panel diaľkového ovládača [LT] Nuotolinio valdymo pultas [RU] Панель дистанционного управления
- [LV] Distances vadības panelis
- [DK] Fiern fiernbetiening

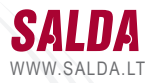

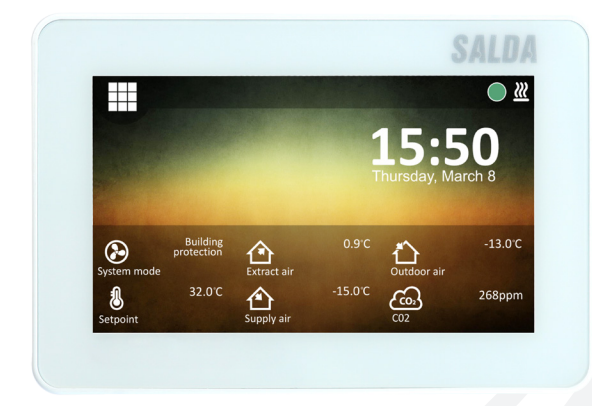

[EN] Quick launch guide. [DE] Schneller Startführer. [FR] Guide de lancement rapide. [SE] Snabbstarts guide. [IT] Manuale utente / Guida rapida .[FI] Pika-aloitusopas. [PL] Skrócona instrukcja obsługi. [SK] Sprievodca rýchlym spustením. [LT] Greitosios paleisties vadovas. [RU] Руководство по быстрому включению. [LV] Ātras palaišanas instrukcija. [DK] Hurtig opstart manual.

# **DESCRIPTION**

### **The SA-Control remote control panel is designed for:**

• SALDA ventilation units and other devices based on PRV (RIS EKO 3.0, RIRS EKO 3.0, Smarty 3R VER/VEL 3.0), MCB/MiniMCB (Smarty, AmberAir, AmberAir Compact) controllers;

• Modbus-controlled devices.

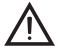

### **Attention!**

• Some of the articles in this guide may not apply to you. It depends on the type of the control board on your device.

• Always choose accessories manufactured by Salda UAB. Otherwise, the warranty will be void.

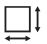

### **SA-CONTROL DIMENSIONS**

**In pic. 1** (page 56) the dimensions are shown: 123 x 82 x 15 (mm).

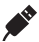

### **ACCESSORIES TO A SA-CONTROL**

- 1x SA-Control control panel;
- 2x Cables (RJ45 for MCB/MiniMCB and RJ10 for PRV);

 $\cdot$  2x Fastening elements (screw 3.9 x 25 DIN 7981 – 2 pcs, nylon plug  $5x25 - 2$  pcs, hammered steel plug 12x30 - 2 pcs):

• 1x Quick Launch Guide.

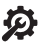

### **TECHNICAL DATA**

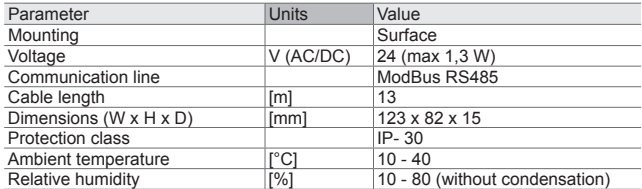

### **CONNECTING SA-CONTROL REMOTE CONTROLLER TO AN AIR HANDLING UNIT**

Use the following steps to connect a SA-Control remote controller to an air handling unit:

- Unpack the SA-Control remote controller;
- Connect the cable to the connector slot on the control panel **pic. 3.1 3.3** (page 56): • Use the cable with an RJ10 connector for the connection to the air handling unit with PRV control board (further RJ10 cable) **pic. 4.1** (page 56);
	- Use the cable with an RJ45 connector for the connection to the air handling unit with a MCB or mini MCB control board (further RJ45 cable) **pic. 4.2** (page 56).

• Plug in the RJ45 cable connector to the X18 MCB **pic. 5** (page 56) or X18 miniMCB **pic. 6** (page 57) connection slot on the control board. Make sure that the unit is switched off during the operation. If the ventilation unit is equipped with a PRV control board, plug the RJ10 cable connector into the RS485\_2 slot on the equipment casing, **pic 7** (page 57);

• Plug the ventilation unit into the electric circuit.

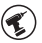

r\*

### **SA-CONTROL INSTALLATION ON A WALL**

• Turn the panel **fig. 2.1** (page 56).

• Put it at the desired location on the wall **pic. 8 - 11** (page 57). Mark the positions of the mounting holes.

• Drill two 5 mm holes at the marked positions for the nylon plugs and the hole throughout the wall to install the cable **pic. 9** (page 57). Insert the nylon plugs. **NOTE:**  You can use special metal plugs (included) instead of the nylon ones.

• Use the included 2.9x16 DIN7981C screws and mount the panel to the wall as indicated in **fig. 8** (page 57).

• Put the panel on the mounting bracket **fig. 9 - 11** (page 57).

**IMPORTANT: IT IS FORBIDDEN to leave the remaining remote controller's cable in the AHU's control box pic. 12 (page 57)!**

**IMPORTANT: Do not forget to connect the cable before attaching the panel.**

### **PRV THE MAIN SCREEN PRV BOARD**

**In pic. 13** (page 58) the main window of the PRV board functions is shown:

- *l1*. Date and time.
- *l2*. Temperature of the extracted air (room temperature).
- *B1*. Menu button.
- *B2*. Click to open the fans speed setting window.
- *B3*. Click to open the temperature setting window.
- *B4*. Click to open the mode setting window.
- *B5*. Show the next set of indication panels.

**EN**

**EN**

### **MCB THE MAIN SCREEN MCB/MiniMCB BOARD**

**In pic. 14** (page 58) the main window MCB board functions are shown:

- *l1*. Operating mode (comfort, max boost, stand-by, building protection or economy).
- *l2*. Date and time.
- *l3*. Temperature of the extracted air (room temperature).
- *l4*. Temperature of the outside air.
- *B1*. Menu button.
- *B2*. Click to open the mode setting window.
- *B3*. Show next set of indicators.

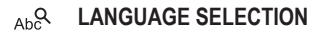

Go to the MENU → SETTINGS → LANGUAGE to choose the language. **Pic. 15** (page 59). *B1*. Buttons to select the language for the user interface.

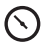

### **CHANGING OF DATE / TIME**

Go to the MENU → DATE & TIME to change the date/time selection. **Pic. 16** (page 59).

- *l1.* Set the date & time displayed.
- *F1.* Year.
- *F2.* Month.
- *F3.* Day.
- *F4.* Hour (24h format).
- *F5.* Minute.
- *B1.* Buttons to increase value.
- *B2.* Buttons to decrease value.

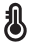

# **CHANGING OF SUPPLY AIR TEMPERATURE**

Go to the MENU → SET POINT to change the supply air temperature. **Pic. 17** (page 60).

*l1*. Window name.

*l2*. Time.

- *l3*. Newly-set desired room temperature (the extracted air temperature).
- *B1*. Back. Return to the previous window.
- *B2*. Decrease the set temperature.
- *B3*. Increase the set temperature.

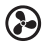

### **CHANGING THE FAN SPEED, BOOST (PRV)**

Click on the fan speed button to change the fan speed, boost (PRV). **Pic. 18** (page 60). *l1*. Displays the active fan speed mode.

*B1*. Click to activate the "Stand-by" mode (if other settings allow this).

*B2*. Click to turn on fan speed 1.

*B3*. Click to turn on fan speed 2.

*B4*. Click to turn on fan speed 3.

*B5*. Click to turn on/off the "BOOST" function.

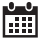

### **CHANGING OF MODE (MCB)**

Click on the system mode button to change the mode (MCB). **Pic. 19** (page 61):

*l1*. Current operating mode.

*B1*. STANDBY – AHU is stopped.

*B2*. BUILDING PROTECTION – maintain minimal air movement. The temperature can be maintained depending on the settings in the MENU  $\rightarrow$  SET POINTS.

*B3*. ECONOMY – use a decreased fan speed. The temperature can be maintained depending on the settings in the MENU → SET POINTS.

*B4*. COMFORT – use normal fan speed. The temperature is maintained.

*B5*. MAX BOOST – The fans operate at maximum power (for a specified period).

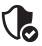

## **THE MAIN SAFETY INSTRUCTIONS**

- Operate the equipment strictly within the provided temperature range.
- Prevent the possibility of moisture in the equipment.
- Keep the equipment away from direct sunlight.
- Protect the equipment from mechanical damage (hits, scratches, etc.).
- Mounting and installation work can only be performed by a qualified person.
- Electric connection must be performed according to electrical schematics and the technical requirements of the manufacturer.
- Avoid the use of foreign objects in the equipment.

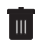

### **UTILIZATION**

### **Electrical and electronic waste.**

- Follow local regulations regarding disposal of the equipment.
- Bring the equipment to a recycling area or container in order to minimize the effect on the environment and public health.
- For further information on recycling, please contact the seller or the supplier.

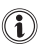

### **BESCHREIBUNG**

### **Der Bedienteil SA-Control ist entworfen worden für:**

• SALDA - Lüftungsgeräte und andere Geräte, die auf PRV - Controller (RIS EKO 3.0, RIRS EKO 3.0, Smarty 3R VER/VEL 3.0), MCB/MiniMCB Controller (Smarty, AmberAir, AmberAir Compact) basiert sind;

• Modbus-kontrollierte Geräte.

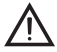

### **Achtung!**

• Einige der Artikel in dieser Bedienungsanleitung können für Sie nicht gelten. Es hängt vom Typ der Steuerplatine auf Ihrem Gerät ab.

• Wählen Sie immer Zubehöre, die durch Salda UAB ausgefertigt worden sind. Sonst entfällt die Garantie.

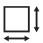

### **DIMENSIONEN VON SA-CONTROL**

**Im Foto 1** (Seite 56) werden die Dimensionen geschildert: 123 x 82 x 15 (mm).

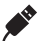

### **ZUBEHÖRE ZU SA-CONTROL**

- 1x Bedienungsfeld von SA-Control;
- 2x Kabel (RJ45 für MCB/MiniMCB Steuerplatine und RJ10 für PRV Steuerplatine);
- 2x Verbindungselemente (Schrauben 3.9 x 25 DIN 7981 2 Stück, Kunststoffstecker 5x25 - 2 Stück, gehämmerter Stahldübel 12x30 - 2 Stück);
- 1x Schneller Startführer.

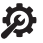

### **TECHNISCHE DATEN**

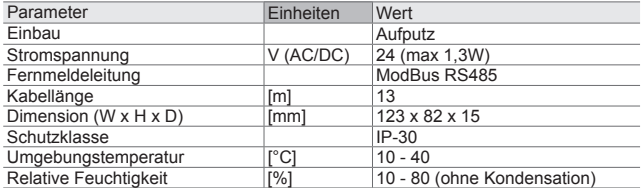

### r\* **VERBINDUNG EINES SA-CONTROL BEDIENTEILES ZU EINEM LÜFTUNGSGERÄT**

Verwenden Sie die folgenden Schritte, um den Bedienteil SA-Control mit einem Lüftungsgerät zu verbinden:

• Packen Sie den Bedienteil SA-Control aus;

• Verbinden Sie das Kabel mit dem Steckplatz auf dem Bedienteil (**s. Foto 3.1 - 3.3** auf der Seite 56):

• Verwenden Sie das Kabel mit einem RJ10 Stecker für die Verbindung zum Lüftungsgerät mit der PRV Steuerplatine (weiter RJ10 Kabel) (**s. Foto 4.1** auf der Seite 56);

• Verwenden Sie das Kabel mit einem RJ45 Stecker für die Verbindung zum Lüftungsgerät mit einem MCB oder MCB Mini Steuerplatine (weiter RJ45 Kabel) (**s. Foto 4.2** auf der Seite 56).

• Stecken Sie den RJ45 Kabelstecker in den Steckplatz X18 MCB (**s. Foto 5** auf der Seite 56) oder den Steckplatz X18 miniMCB, (**s. Foto 6** auf der Seite 57) auf der Steuerplatine ein. Stellen Sie sicher, dass das Gerät während der Operation ausgeschaltet wird. Wenn das Lüftungsgerät mit einer PRV Steuerplatine ausgestattet wird, stecken Sie den RJ10 Kabelstecker in den Steckplatz RS485\_2 auf dem Gerätsgehäuse (**s. Foto 7** auf der Seite 57) ein;

• Schalten Sie das Lüftungsgerät in den elektrischen Stromkreis ein.

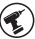

## **SA-CONTROL INSTALLATION AN EINER WAND**

• Setzen Sie, um den Deckel, wie gezeigt, in der Abb. 2 (Seite 62) zu heben.

• Stellen Sie es an der gewünschten Position an der Wand (**s. Foto 8 - 11** auf der Seite 57). Kennzeichnen Sie die Positionen der Befestigungslöcher.

• Bohren Sie zwei 5-mm-Löcher an den gekennzeichneten Positionen für die Kunststoffstecker und setzen Sie Löcher überall in der Wand, um das Kabel, (**s. Foto 9** auf der Seite 57) zu installieren. Fügen Sie die Kunststoffstecker ein. **BEMERKEN SIE:** Sie können spezielle Metallstecker statt Kunststoffstecker (beigelegt) verwenden.

• Verwenden Sie die beigelegten 2.9x16 DIN7981C Schrauben und befestigen Sie die Tafel auf der Wand, wie gezeigt, in der **Abb. 8** (Seite 57).

• Stellen Sie die Tafel, indem Sie die Handlungen wie auf dem oberen Foto 9 - 11 (Seite 57) ausrichten.

**WICHTIG: ES WIRD VERBOTEN, das restliche Kabel der Fernbedienung im Kontrollkasten des AHU liegen zu lassen! Foto 12 (seite 57).**

**WICHTIG: Vergessen Sie nicht, das Kabel vor der Befestigung der Tafel zu verbinden**.

**DE**

### **PRV HAUPTBILDSCHIRM DER PRV STEUERPLATINE**

Auf dem **Foto 13** (Seite 58) wird das Hauptfenster der PRV -Funktionen gezeigt:

*l1*. Datum und Zeit.

*l2*. Ablufttemperatur (Raumtemperatur).

*B1*. Menü Taste.

*B2*. Klicken Sie, um das Fenster zur Geschwindigkeitsbestimmung des Ventilators zu öffnen.

*B3*. Klicken Sie, um das Fenster zur Temperaturfestsetzung zu öffnen.

*B4*. Klicken Sie, auf die Modus-Einstellung Fenster zu öffnen.

*B5*. Das folgende Set von Anzeigentafeln zeigen.

### **MCB DER HAUPTSCHIRM DER MCB/MiniMCB STEUERPLATINE**

Auf dem **Foto 14** (Seite 58) werden die MCB - Funktionen auf dem Hauptfenster gezeigt:

*l1*. Betriebsmodus (comfort, max boost, stand-by, building protection or economy).

*l2*. Datum und Zeit.

*l3*. Ablufttemperatur (Raumtemperatur).

*l4*. Aussenlufttemperatur.

*B1*. Menü Taste.

*B2*. Klicken Sie, um das Fenster zum Einstellmodus zu öffnen.

*B3*. Das folgende Set von Anzeigen zeigen.

### $R_{\text{ab}}$ **SPRACHAUSWAHL**

Gehen Sie zum MENÜ → EINSTELLUNGEN → SPRACHE, um die Sprache zu wählen. **Foto 15** (Seite 59).

B1. Knöpfe, um die Sprache für die Benutzer auszuwählen.

# **ÄNDERUNG DES DATUMS / DER ZEIT**

Gehen Sie zum MENÜ → DATUM UND ZEIT, um die das Datum/die Zeit zu ändern. **Foto 16** (Seite 59).

*l1.* Bestimmen Sie das Datum & gezeigte Zeit.

*F1.* Jahr (Year).

*F2.* Monat (Month).

*F3.* Tag (Day).

*F4.* Stunde (24 St. Format) (Hour).

*F5.* Minute.

*B1.* Knöpfe, um die Zahl zu vergrößern.

*B2.* Knöpfe, um die Zahl zu vermindern.

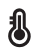

# **ÄNDERN DER ZULUFTTEMPERATUR**

Gehen Sie zum MENÜ → SOLLWERT, um die Zulufttemperatur zu ändern. **Foto 17** (Seite 60).

- *l1*. Fenstername.
- *l2*. Zeit.
- *l3*. Kürzlich gesetzte gewünschte Raumtemperatur (Ablufttemperatur).
- *B1*. Zurück. Kehren Sie zum vorherigen Fenster zurück.
- *B2*. Vermindern Sie die Temperatur.
- *B3*. Vergrößern Sie die Temperatur.

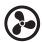

### **ÄNDERN DER GESCHWINDIGKEIT DES VENTILATORS, BOOST (PRV)**

Klicken Sie auf den Knopf der Ventilatorgeschwindigkeit, um die Geschwindigkeit zu ändern, Boost (PRV). **Foto 18** (Seite 60).

*l1*. Zeigt die aktive Ventilatorgeschwindigkeit.

*B1*. Klicken Sie, um den "Stand-by" Modus zu aktivieren (wenn andere Einstellungen das erlauben).

*B2*. Klicken Sie, um die Ventilatorgeschwindigkeit 1 anzumachen.

*B3*. Klicken Sie, um die Ventilatorgeschwindigkeit 2 anzumachen.

*B4*. Klicken Sie, um die Ventilatorgeschwindigkeit 3 anzumachen.

*B5*. Klicken Sie, um die "BOOST"-Funktion Ein/Aus- zu machen.

# **ÄNDERN DES MODUS (MCB)**

Klicken Sie auf den Knopf für Systemmoduseinstellung, um den Modus (MCB) zu ändern. **Foto 19** (Seite 61).

*l1*. Aktueller Modus.

*B1*. STANDBY – AHU wird angehalten.

*B2*. GEBÄUDESCHUTZ – die minimale Luftbewegung. Die Temperatur kann abhängig von den Einstellungen im MENÜ→ EINSTELLUNG aufrechterhalten werden.

*B3*. ECONOMY – verwendet eine verminderte Ventilatorgeschwindigkeit. Die Temperatur kann abhängig von den Einstellungen im MENÜ→ EINSTELLUNG aufrechterhalten werden.

*B4*. COMFORT – verwendet normale Ventilatorgeschwindigkeit. Die Temperatur wird aufrechterhalten.

*B5*. MAX BOOST - die Ventilatoren funktionieren mit der maximalen Leistung (für die angegebene Periode).

### **HAUPTSICHERHEITSINSTRUKTIONEN**

- Operieren Sie das Klimagerät ausschließlich innerhalb der zur Verfügung gestellten Temperaturskala.
- Verhindern Sie, dass die Feuchtigkeit in die Ausrüstung gerät.
- Bitte das Klimagerät weit vom direkten Sonnenlicht aufbewahren.
- Schützen Sie das Klimagerät vor dem mechanischen Schaden (Schlagen, Kratzer, usw.).
- Die Montage-und Installationsarbeit kann nur von einer qualifizierten Person durchgeführt werden.
- Die Elektrische Verbindung muss gemäß dem elektrischen Schema und den technischen Voraussetzungen des Herstellers durchgeführt werden.
- Vermeiden Sie Fremdkörper in der Ausrüstung.

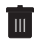

### **VERWERTUNG**

### **Elektrische und elektronische Abfälle.**

- Folgen Sie den lokalen Regulierungen bezüglich der Entsorgung der Ausrüstung.
- Bringen Sie die Ausrüstung zu einem Wiederverwertungsbereich oder Behälter, um die Auswirkung auf die Umgebung und das Gesundheitswesen zu minimieren.
- Für weitere Informationen über die Wiederverwertung setzen Sie sich bitte mit dem Verkäufer oder dem Lieferanten in Verbindung.

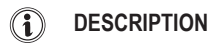

### **Le panneau de commande à distance SA-Control est conçu pour:**

• Les groupes de ventilation SALDA et autres appareils basés sur les régulateurs PRV (RIS EKO 3.0, RIRS EKO 3.0, Smarty 3R VER/VEL 3.0), MCB/MiniMCB (Smarty, AmberAir, AmberAir Compact);

• Les appareils commandés par Modbus.

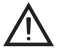

### **Attention!**

• Certains articles de ce guide peuvent ne pas vous être applicables. Tout dépend du type de carte de commande de votre appareil.

• Choisissez toujours des accessoires fabriqués par Salda UAB. La garantie est sinon annulée.

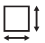

### **DIMENSIONS DU SA-CONTROL**

**La fig. 1** (page 56) indique les dimensions : 123 x 82 x 15 (mm).

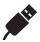

### **ACCESSOIRES DU SA-CONTROL**

- 1x Panneau de commande SA-Control;
- 2x Câbles (RJ45 pour MCB/MiniMCB et RJ10 pour PRV);
- 2x Éléments de fixation (vis  $3.9 \times 25$  DIN 7981 2 pc, chevilles nylon  $5x25 2$  pc, bouchons acier martelé 12x30 – 2 pc);
- 1x Guide de lancement rapide.

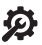

# **CARACTÉRISTIQUES TECHNIQUES**

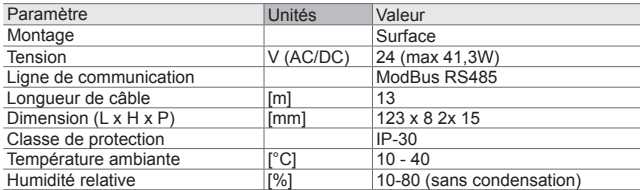

### **RACCORDEMENT D'UN PANNEAU DE COMMANDE À DIS-TANCE SA-CONTROL À UN GROUPE DE VENTILATION**

Procéder comme suit pour raccorder un panneau de commande à distance SA-Control à un groupe de ventilation:

• Déballer le panneau de commande à distance SA-Control;

• Raccorder le câble au connecteur sur le panneau de commande **fig**. **3.1 - 3.3** (page 56):

• Utiliser le câble avec connecteur RJ10 pour le raccordement au groupe de ventilation avec carte de régulation PRV (appelé ensuite câble RJ10) **fig**. **4.1** (page 56);

• Utiliser le câble avec connecteur RJ45 pour le raccordement au groupe de ventilation avec carte de régulation MCB ou mini-MCB (appelé ensuite câble RJ45) **fig. 4.2** (page 56).

• Brancher le connecteur du câble RJ45 sur le connecteur de la carte de régulation MCB X18 **fig. 5** (page 56) ou mini-MCB X18 **fig. 6** (page 57). S'assurer que le groupe est hors tension pendant l'opération. Si le groupe de ventilation est équipé d'une carte de régulation PRV, brancher le connecteur du câble RJ10 dans le logement RS485\_2 du caisson de l'équipement, **fig. 7** (page 57);

• Brancher le groupe de ventilation sur le circuit électrique.

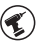

# **INSTALLATION MURALE DU PANNEAU SA-CONTROL**

• Décoller le panneau comme indiqué sur la fig. 2.1 (page 56).

• Le placer à l'emplacement voulu sur le mur **fig. 8 - 11** (page 57). Repérer les positions des trous de fixation.

• Percer deux trous de 5 mm aux positions indiquées pour les chevilles en nylon et le trou dans le mur pour installer le câble **fig. 9** (page 57). Insérer les chevilles en nylon. **REMARQUE:** Vous pouvez utiliser les chevilles métalliques spéciales (incluses) plutôt que celles en nylon.

• Utiliser les vis 2,9x16 DIN7981C incluses pour monter le panneau contre le mur comme indiqué à la **fig. 8** (page 57).

• Placer le panneau sur le support de fixation fig. 9 - 11 (page 57).

**IMPORTANT: IL EST INTERDIT de laisser le reste du câble du panneau de contrôle à distance dans l'armoire de régulation du groupe de ventilation! Fig 12 (page 57).**

**IMPORTANT: Ne pas oublier de raccorder le câble avant de fixer le panneau.** 

## **FCRAN PRINCIPAL DE LA CARTE PRV**

**La fig. 13** (page 58) présente la fenêtre principale des fonctions de la carte PRV:

- *l1*. Date et heure.
- *l2*. Température de l'air extrait (température ambiante).
- *B1*. Bouton Menu.
- *B2*. Cliquer pour ouvrir la fenêtre de réglage de vitesse des ventilateurs.
- *B3*. Cliquer pour ouvrir la fenêtre de réglage de température.
- *B4*. Cliquer pour ouvrir la fenêtre de réglage de mode.
- *B5*. Affiche l'ensemble suivant de panneaux d'indication.

### **MCB ÉCRAN PRINCIPAL DE LA CARTE MCB/mini-MCB**

- **La fig. 14** (page 58) présente les fonctions de la fenêtre principale pour une carte MCB: *l1*. Mode de fonctionnement (confort, maxi boost, veille, protection du bâtiment ou économique).
	- *l2*. Date et heure.
	- *l3*. Température de l'air extrait (température ambiante).
	- *l4*. Température de l'air extérieur.
	- *B1*. Bouton Menu.
	- *B2*. Cliquer pour ouvrir la fenêtre de réglage de mode.
	- *B3*. Affiche le jeu d'indicateurs suivants.

### **SÉLECTION DE LANGUE**

Passer à MENU → SETTINGS → LANGUAGE pour choisir la langue. **Fig. 15** (page 59). *B1*. Les boutons permettent de sélectionner la langue pour l'interface utilisateur.

# **RÉGLAGE DE LA DATE ET DE L'HEURE**

Passer au MENU → DATE & HEURE pour modifier le réglage de date et d'heure. **Fig. 16**  (page 59).

*l1.* Régler la date et l'heure affichées.

- *F1.* Année (Year).
- *F2.* Mois (Month).
- *F3.* Jour (Day).
- *F4.* Heure (sur 24 h) (Hour).
- *F5.* Minute.
- *B1.* Boutons d'augmentation de la valeur.
- *B2.* Boutons de diminution de la valeur.

**FR**

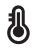

# **CHANGEMENT DE LA TEMPÉRATURE D'AIR SOUFFLÉ**

Passer au MENU → CONSIGNE pour changer la température d'air fourni. **Fig. 17** (page 60).

- *l1*. Nom de la fenêtre.
- *l2*. Heure.
- *l3*. Nouvelle température de réglage souhaitée (température d'air extrait).
- *B1*. Retour. Retour à la fenêtre précédente.
- *B2*. Diminution de la température de réglage.
- *B3*. Augmentation de la température de réglage.

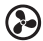

### **CHANGEMENT DE LA VITESSE DES VENTILATEURS, BOOST (PRV)**

Cliquer sur le bouton de vitesse des ventilateurs pour modifier la vitesse, la fonction boost (PRV). **Fig. 18** (page 60).

*l1*. Affiche le mode de vitesse des ventilateurs actifs.

*B1*. Cliquer pour activer le mode "Veille" (si les autres réglages l'autorisent).

*B2*. Cliquer pour activer la vitesse de ventilateur 1.

*B3*. Cliquer pour activer la vitesse de ventilateur 2.

*B4*. Cliquer pour activer la vitesse de ventilateur 3.

*B5*. Cliquer pour activer/désactiver la fonction "BOOST".

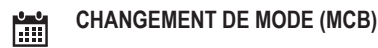

Cliquer sur le bouton de mode du système pour changer le mode (pour MCB). **Fig. 19**  (page 61).

*l1*. Mode de fonctionnement en cours.

*B1*. VEILLE – le groupe est arrêté.

*B2*. PROTECTION DE BÂTIMENT – maintien d'un flux d'air minimal. La température peut être maintenue en fonction des réglages du MENU → CONSIGNE.

*B3*. ECONOMIQUE – réduction de la vitesse des ventilateurs. La température peut être maintenue en fonction des réglages du MENU → CONSIGNE.

*B4*. CONFORT – vitesse de ventilateur normale. La température est maintenue.

*B5*. MAX BOOST – Les ventilateurs fonctionnent à puissance maximale (pendant une durée définie).

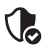

# **INSTRUCTIONS DE SÉCURITÉ ESSENTIELLES**

- N'utiliser l'équipement que strictement dans la plage de température prévue.
- Éviter toute possibilité de pénétration d'humidité dans l'équipement.
- Conserver l'équipement à l'écart de la lumière directe du soleil.
- Protéger l'équipement contre les dommages mécaniques (coups, rayures, etc.).

• Les travaux de montage et d'installation ne doivent être effectués que par une personne qualifiée.

• Le raccordement électrique doit être effectué conformément aux schémas électriques et aux prescriptions techniques du constructeur.

• Éviter l'utilisation d'objets étrangers dans l'équipement.

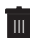

### **UTILISATION**

### **Déchets électriques et électroniques.**

- Respecter les réglementations locales pour l'élimination de l'équipement.
- Rapporter l'équipement à une déchetterie ou dans un conteneur spécialisé pour réduire au minimum les effets sur l'environnement et la santé publique.

• Pour plus d'informations sur le recyclage, contacter le vendeur ou le fournisseur.• For further information on recycling, please contact the seller or the supplier.

**SE** O

## **BESKRIVNING**

### **SA-Control är designad för att användas till:**

• SALDA luftbehandlingsaggregat med PRV (RIS EKO 3.0, RIRS EKO 3.0, Smarty 3R VER/VEL 3.0), MCB/MiniMCB (Smarty, AmberAir, AmberAir Compact) styrkort;

• Enheter styrda via Modbus.

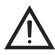

### **Obs!**

• Vissa produkter i denna guide kanske inte gäller dig. Beror på vilket styrkort som enheten har.

• Välj alltid tillbehör tillverkade av Salda UAB för att garantin ska gälla.

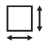

# **SA-CONTROL MÅTT**

**Bild. 1** (sid 56) visas måtten: 123 x 82 x 15 (mm).

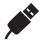

# **SA-CONTROL TILLBEHÖR**

- 1x SA-Control kontrollpanel;
- 2x Kablar (RJ45 för MCB/MiniMCB och RJ10 för PRV);
- 2x Fästelement (skruvar 3.9 x 25 DIN 7981 2 st, plastplugg 5x25 2 st, metallplugg 12x30);
- 1x Snabbstartsguide.

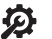

# **TEKNISKA DATA**

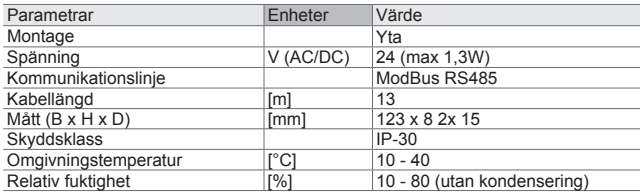

### r\* ANSL UTNING AV SA-CONTROL TILL LUFTBEHANDLINGSAG-**GREGAT**

Anslut SA-Control till ett luftbehandlingsaggregat enligt följande steg:

- Packa upp SA-Control kontrollpanel;
- Anslut kabeln till på kontrollpanelen **bild. 3.1 3.3** (sid 56);

• Använd kabeln med en RJ10 kontakt för anslutning till aggregatet om det har ett PRV styrkort **bild. 4.1** (sid 56);

• Använd kabeln med en RJ45 kontakt för anslutning till aggregatet om det har ett MCB eller mini MCB styrkort **bild. 4.2** (sid 56).

• Anslut RJ45 kabel till X18 på MCB **bild. 5** (sid 56) eller X18 på miniMCB **bild. 6** (sid 57) styrkort. **OBS!** Aggregatet måste vara avstängt när kontrollpanelen ansluts till aggregatet. Om aggregatet har ett PRV styrkort anslut RJ10 kontakten till RS485\_2, **bild 7** (sid 57);

• Anslut aggregatet till nätspänningen.

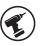

# **INSTALLATION AV SA-CONTROL PÅ VÄGG**

• Vänd panelen höljet enligt fig. 2.1 (sid 56).

• Placera bakstycket på önskad plats **bild. 8 - 11** (sid 57). Markera montagehålens placering.

• Borra 2 st 5 mm hål vid markeringarna för pluggarna samt hålet för kontrollbanelens kabel **bild. 9** (sid 57). Placera pluggarna i hålen. **OBS:** Kan använda metallpluggar (medföljer) istället om så önskas.

• Använd 2.9x16 DIN7981C skruvar (medföljer) för att montera kontrollpanelen på vägg **fig. 8** (sid 57).

• Montera panelen på väggfästet genom 9 - 11 (sid 57).

**VIKTIGT: DET ÄR FÖRBJUDET att lämna resterande del av kabel i aggregatets automatikbox! Fig. 12 (sid 57).**

**VIKTIGT: Glöm inte att ansluta kabeln till kontrollpanelen innan den monteras på väggfästet.**

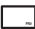

### **PRV HUVUDFÖNSTER PRV STYRKORT**

**Bild. 13** (sid 58) huvudfönstret på PRV kortet visas funktionerna:

- *l1*. Datum och tid.
- *l2*. Frånluftstemperatur.
- *B1*. Menyknapp.
- *B2*. Tryck för att öppna fönstret för inställning av fläkthastighet.
- *B3*. Tryck för att öppna fönstret för temperaturinställning.
- *B4*. Tryck för att öppna lägesinställning.
- *B5*. Visa nästa fönster.

### **SE**

### **MCB HUVUDFÖNSTER MCB/MiniMCB STYRKORT**

**Bild. 14** (sid 58) huvudfönstret på MCB kortet visas funktionerna:

- *l1*. Driftläge (komfort, max forcering, viloläge, byggnadsskydd eller ekonomi).
- *l2*. Datum och tid.
- *l3*. Frånluftstemperatur.
- *l4*. Utomhustemperatur.
- *B1*. Menyknapp.
- *B2*. Tryck för att öppna fönstret för lägesinställning.
- *B3*. Visa nästa fönster.

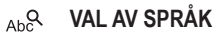

Gå till MENY → INSTÄLLNINGAR → SPRÅK för att välja önskat språk. **Bild. 15** (sid 59). *B1*. Knapp för att välja språk.

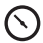

# **ÄNDRA DATUM / TID**

Gå till MENY → DATUM och tid för att ändra. **Bild. 16** (sid 59).

- *l1.* Inställning datum och tid visas.
- *F1.* År (Year).
- *F2.* Månad (Month).
- *F3.* Dag (Day).
- *F4.* Timmar (24h format) (Hour).
- *F5.* Minuter (Minute).
- *B1.* Knapp för att öka värde.
- *B2.* Knapp för att minska värde.

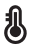

# **ÄNDRING AV TILLUFTSTEMPERATUR**

Gå till MENY → INSTÄLLNING för att ändra tilluftstemperatur. **Bild. 17** (sid 60).

*l1*. Fönsternamn.

*l2*. Tid.

- *l3*. Nyss inställd önskad frånluftstemperatur.
- *B1*. Tillbaks. Återgå till föregående fönster.
- *B2*. Minska värdet på inställd temperatur.
- *B3*. Öka värdet på inställd temperatur.

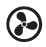

# **ÄNDRA FLÄKTHASTIGHET, FORCERING (PRV)**

Tryck på knappen för fläkthastighet för att ändra hastighet, forcering (PRV). **Bild 18**  (sid 60).

- *l1*. Visar aktuell fläkthastighet.
- *B1*. Tryck för att aktivera "Viloläge" (om andra inställningar tillåter detta).
- *B2*. Tryck för att starta fläkthastighet 1.
- *B3*. Tryck för att starta fläkthastighet 2.
- *B4*. Tryck för att starta fläkthastighet 3.
- *B5*. Tryck för att starta/stänga av "Forcerings" funktion.

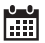

# **ÄNDRA LÄGE (MCB)**

Tryck på sytemläges knappen för att ändra läge (MCB). **Bild. 19** (sid 61).

*l1*. Aktuellt driftläge.

*B1*. VILOLÄGE – Aggregatet har stannat.

*B2*. BYGGNADSSKYDD – upprätthåller minimal luftväxling. Temperaturen kan upprätthållas beroende på inställningar i MENYN → INSTÄLLNINGAR.

*B3*. EKONOMI – använd minskad fläkthastighet. Temperaturen kan upprätthållas beroende på inställningar i MENYN → INSTÄLLNINGAR.

*B4*. KOMFORT – använd normal fläkthastighet. Temperaturen upprätthålls.

*B5*. MAX FORCERING – fläktarna går på maximal hastighet (för en bestämd tid).

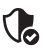

# **SÄKERHETSFÖRESKRIFTER**

- Se till att utrustningen arbetar inom de angivna temperaturintervallerna.
- Förebygg möjligheter för fukt i utrustningen.
- Utrustningen ska inte vara i direkt solljus.
- Skydda utrustningen för mekanisk skada (slag, repor, etc.).
- Installationsarbete ska endast utföras av kvalificerad person.
- Elektrisk anslutning ska utföras enligt tillverkarens kopplingsschema och tekniska krav.
- Undvik att använda främmande objekt i utrustningen..

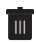

### **ANVÄNDNING**

### **Elektriskt och elektroniskt avfall.**

- Följ lokala regler gällande avyttrande av utrustning.
- Ta med utrustningen till en återvinningsstation för att minska påverkan på miljön och hälsan.
- För mer information om återvinning, vänligen kontakta säljare eller tillverkare.

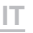

## **DESCRIZIONE**

### **Il pannello di comando remoto SA-Control è progettato per:**

• Unità di ventilazione SALDA dotate di elettronica di tipo PRV (RIS EKO 3.0, RIRS EKO 3.0, Smarty 3R VER/VEL 3.0), o MCB/MiniMCB (Smarty, AmberAir, AmberAir Compact);

• Dispositivi comandati mediante protocollo Modbus.

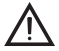

### **Attenzione!**

• Alcuni articoli della presente guida potrebbero non essere compatibili. Dipende dal tipo di electtronica del vostro dispositivo.

• Scegliete sempre accessori prodotti da "Salda" UAB. In caso contrario, la garanzia sarà nulla.

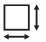

### **DIMENSIONI SA-CONTROL**

**Nella fig. 1** (pag. 56) sono illustrate le dimensioni: 123 x 82 x 15 (mm).

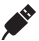

### **ACCESSORI DEL SA-CONTROL**

- 1x Pannello di comando SA-Control;
- 2x Cavi (RJ45 per MCB/MiniMCB e RJ10 per PRV);

 $\cdot$  2x Elementi di fissaggio (vite 3,9 x 25 DIN 7981 – 2pz, tasselli in nylon 5x25 – 2pz, tassello in acciaio 12x30 – 2 pz);

• 1x Guida all'avvio rapido.

# **DATI TECNICI**

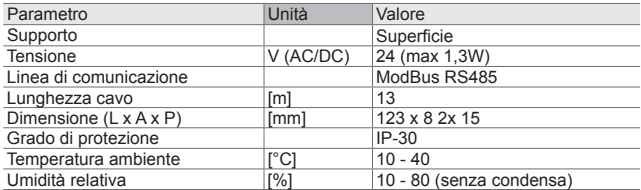

### r# **COLLEGAMENTO DEL COMANDO REMOTO SA-CONTROL AD UN'UNITÀ DI TRATTAMENTO ARIA**

Seguite i seguenti passi per collegare il comando remoto SA-Control ad un'unità di trattamento aria:

• Estrarre il comando remoto SA-Control dalla confezione;

• Collegare il cavo alla presa di collegamento sul pannello di comando **fig. 3.1 - 3.3** (pag. 56):

• Usare il cavo con adattatore RJ10 per il collegamento all'unità di trattamento aria con electtronica PRV **fig. 4.1** (pag. 56);

• Usare il cavo con adattatore RJ45 per il collegamento all'unità di trattamento aria con electtronica MCB o mini MCB **fig. 4.2** (pag. 56).

• Inserire il cavo con adattatore RJ45 alla presa del X18 MCB **fig. 5** (pag. 56) o del X18 miniMCB **fig. 6** (pag. 57) sul quadro di comando. Assicurarsi che l'unità sia spenta durante l'operazione. Qualora l'unità di ventilazione sia munita di quadro di comando PRV, inserire il cavo con adattatore RJ10 nella presa RS485\_2 nell'alloggiamento, **fig. 7** (pag. 57);

• Collegare l'unità di ventilazione all'alimentazione.

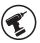

### **INSTALLAZIONE SA-CONTROL SU UNA PARETE**

• Capovolgere il pannello per sollevare il coperchio come mostrato nella fig. 2.1 (pag. 56).

• Collocarlo nella posizione desiderata sulla parete **fig. 8 - 11** (pag. 57). Segnare le posizioni dei fori di fissaggio.

• Praticare due fori di 5 mm nelle posizioni segnate per i tasselli in nylon e il foro sulla parete per installare il cavo **fig. 9** (pag. 57). Inserire i tasselli in nylon. **NOTA:** È possibile usare tasselli speciali in metallo (inclusi) al posto di quelli in nylon.

• Usare le viti 2.9x16 DIN7981C incluse e montare il pannello alla parete come mostrato nella **fig. 8** (pag. 57).

• Posizionare il pannello sul supporto di fissaggio fig. 9 - 11 (pag. 57).

**IMPORTANTE: È VIETATO lasciare il restante cavo del comando a distanza nel quadro elettrico dell'unità di trattamento dell'aria! Fig. 12 (pag. 57).**

**IMPORTANTE: Non dimenticarsi di collegare il cavo prima di fissare il pannello.**

## **IT**

### *SCHERMATA PRINCIPALE (ELETTRONICA VERSIONE PRV)*

**Nella fig. 13** (pag. 58) è illustrata la finestra principale delle funzioni dell'elettronica PRV:

*l1*. Data e ora.

- *l2*. Temperatura dell'aria estratta (temperatura ambiente).
- *B1*. Tasto menù.
- *B2*. Cliccare per aprire la finestra di impostazione velocità ventilatori.
- *B3*. Cliccare per aprire la finestra di impostazione temperatura.
- *B4*. Cliccare per aprire la finestra di impostazione modalità.
- *B5*. Mostrare le prossime schermate.

### **MCB SCHERMATA PRINCIPALE (ELETTRONICA VERSIONE MCB/ MiniMCB)**

**Nella fig. 14** (pag. 58) è illustrata la finestra principale delle funzioni dell'elettronica MCB:

*l1*. Modalità operativa (comfort, turbo max, stand-by, protezione edificio o economica).

*l2*. Data e ora.

- *l3*. Temperatura dell'aria estratta (temperatura ambiente).
- *l4*. Temperatura dell'aria esterna.
- *B1*. Tasto menù.
- *B2*. Cliccare per aprire la finestra di impostazione modalità.
- *B3*. Mostrare le prossime schermate.

### **SELEZIONE LINGUA**  $R_{\text{ab}}$

Andare su MENÙ → IMPOSTAZIONI → LINGUA per selezionare la lingua. **Fig. 15** (pag. 59). *B1*. Tasti per selezionare la lingua per l'interfaccia utente.

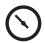

### **MODIFICA DATA / ORA**

Andare su MENÙ → DATA e ora per modificare la data/ora. **Fig. 16** (pag. 59).

*l1.* Impostare la data e l'ora visualizzate.

- *F1.* Anno (Year).
- *F2.* Mese (Month).
- *F3.* Giorno (Day).
- *F4.* Ora (formato 24h) (Hour).
- *F5.* Minuti (Minute).
- *B1.* Tasti per aumentare i valori.
- *B2.* Tasti per diminuire i valori.

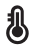

### **CHANGING OF SUPPLY AIR TEMPERATURE**

Andare su MENÙ → SET POINT per modificare la temperatura dell'aria immessa. **Fig. 17**  (pag. 60).

*l1*. Nome finestra.

*l2*. Ora.

*l3*. Temperatura ambiente desiderata appena impostata (temperatura dell'aria immessa).

*B1*. Indietro. Tornare alla finestra precedente.

*B2*. Diminuire la temperatura impostata.

*B3*. Aumentare la temperatura impostata.

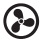

# **MODIFICARE LA VELOCITÀ DEI VENTILATORI, TURBO (PRV)**

Cliccare sul simbolo della ventola per modificare la velocità di rotazione turbo (elettronica PRV). **Fig. 18** (pag. 60).

*l1*. Mostra la velocità corrente dei ventilatori.

*B1*. Cliccare per attivare la modalità "Stand-by" (se le altre impostazioni lo consentono).

*B2*. Cliccare per passare alla velocità 1.

*B3*. Cliccare per passare alla velocità 2.

*B4*. Cliccare per passare alla velocità 3.

*B5*. Cliccare per attivare/disattivare la funzione "TURBO".

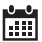

# **MODIFICARE LA MODALITÀ (MCB)**

Cliccare sul tasto di modalità del sistema per modificare la modalità (elettronica MCB). **Fig. 19** (pag. 61).

*l1*. Modalità operativa corrente.

*B1*. STANDBY – l'unità si arresta.

*B2*. PROTEZIONE EDIFICIO - mantiene un flusso d'aria minimo. La temperatura può essere mantenuta a seconda delle impostazioni in MENÙ → SET POINTS.

*B3*. ECONOMICA – utilizza una velocità ridotta dei ventilatori. La temperatura può essere mantenuta a seconda delle impostazioni in MENÙ → SET POINTS.

*B4*. COMFORT – utilizza la normale velocità dei ventilatori. La temperatura viene mantenuta.

*B5*. TURBO MAX – i ventilatori operano alla potenza massima (per un tempo impostato).

**IT**

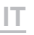

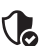

### **ISTRUZIONI GENERALI DI SICUREZZA**

- Utilizzare gli apparati entro i limiti di temperatura indicati.
- Evitare la formazione di umidità negli apparati.
- Mantenere gli apparati lontani dalla luce diretta del sole.
- Proteggere gli apparati da danni meccanici (urti, graffi, ecc.).

• Le operazioni di montaggio e installazione possono essere eseguite solo da personale qualificato.

• L'alimentazione elettrica deve rispettare gli schemi elettrici e i requisiti tecnici del produttore.

• Evitare l'uso di corpi estranei negli apparati.

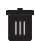

### **SMALTIMENTO**

### **Rifiuti elettrici ed elettronici.**

- Osservare la normativa locale in materia di smaltimento degli apparati.
- Portare gli apparati presso un'area di riciclo in modo da minimizzare gli effetti sull'ambiente e sulla sanità pubblica.
- Per ulteriori informazioni sul riciclo, contattare il venditore o il fornitore.

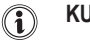

### **KUVAUS**

### **SA-Control-etäohjauspaneeli on suunniteltu seuraaviin käyttötarkoituksiin:**

• SALDA -Ilmanvaihtokoneet ja muut laitteet, jotka perustuvat PRV (RIS EKO 3.0, RIRS EKO 3.0, Smarty 3R VER/VEL 3.0), MCB/MiniMCB (Smarty, AmberAir, AmberAir Compact) - säädin- ja ohjauskeskuksiin;

• Modbus-ohjatut laitteet.

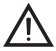

### **Huomio!**

• Osa tämän oppaan tuotteista ei välttämättä ole käytettävissäsi. Se riippuu laitteesi ohjainkortin tyypistä.

• Käytä aina vain Salda UAB:n valmistamia lisälaitteita. Muussa tapauksessa takuu mitätöityy.

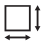

### **SA-CONTROLIN MITAT**

**Kuvassa 1** (sivu 56) on esitetty mitat: 123 x 82 x 15 (mm).

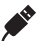

## **SA-CONTROLIN LISÄVARUSTEET**

- 1x SA-Control-ohjauspaneeli;
- 2x Kaapeli (RJ45 MCB/MiniMCB:lle ja RJ10 PRV:lle);
- $\cdot$  2x Kiinnitysosat (ruuvit 3.9 x 25 DIN 7981 2 kpl, nailontulppia 5x25 2 kpl, vasaroitava terästulppa 12x30 – 2 kpl);
- 1x Pika-aloitusopas.

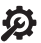

### **TEKNISET TIEDOT**

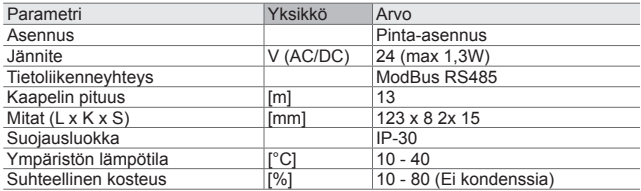

**FI**

### **FI**

reen

### **SA-CONTROL -OHJAUSPANEELIN LIITTÄMINEN ILMANVAIHTOKONEESEEN**

Noudata seuraavia vaiheita liittääksesi SA-Control-ohjauspaneelin ilmanvaihtokoneeseen:

- Poista SA-Control -kauko-ohjain pakkauksesta;
- Kytke kaapeli ohjauspaneelin, **kuva 3.1 3.3** (sivu 56):

• Käytä kaapelia, jossa on RJ10 -liitin kytkeäksesi PRV-piirikortilliseen ilmanvaihtokoneeseen (lisä-RJ10-kaapeli), **kuva 4.1** (sivu 56);

• Käytä kaapelia, jossa on RJ45 -liitin kytkeäksesi MCB- tai miniMCB -piirikortilliseen ilmanvaihtokoneeseen (lisä-RJ45-kaapeli), **kuva 4.2** (sivu 56).

• Liitä RJ45-kaapelin liitin X18 MCB, **kuva 5** (sivu 56) tai X18 miniMCB, **kuva 6** (sivu 57) - liitäntään ilmanvaihtokoneen piirikortilla. Varmista, että laite on kytketty pois päältä toimenpiteen ajaksi. Jos ilmanvaihtokone on varustettu PRV-piirikortilla, liitä RJ10 kaapelin liitin laitteen kotelon RS485\_2 -liittimeen, **kuva 7** (sivu 57);

• Kytke ilmanvaihtokoneen jännitesyöttö päälle.

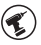

# **SA-CONTROLIN ASENNUS SEINÄLLE**

Käännä paneeli ympäri ja kannen irrottamiseen, kuten on esitetty kuvassa 2.1 (sivu 56).

• Aseta se haluttuun kohtaan seinää, **kuva 8 - 11** (sivu 57). Merkitse asennusreikien paikat.

• Poraa nailontulpille kaksi 5 mm reikää merkittyihin kohtiin ja reikä läpi seinän kaapelin asennusta varten, **kuva 9** (sivu 57). Aseta nailontulpat paikoilleen. **HUOMAA:** Voit käyttää erityisiä metallitulppia (sisältyvät toimitukseen) nailontulppien sijaan.

• Käytä mukana tulevia 2,9x16 DIN7981C -ruuveja asentaaksesi paneelin seinälle, kuten on esitetty **kuvassa 9** (sivu 57).

• Aseta paneeli kiinnikkeeseen kohdis, kuva 9 - 11 (sivu 57).

**TÄRKEÄÄ: ON KIELLETTYÄ jättää kauko-ohjaimen kaapeli ilmanvaihtokoneen kytkentäkoteloon! Kuva 12 (sivu 57).**

**TÄRKEÄÄ: Älä unohda kytkeä kaapelia ennen paneelin kiinnittämistä.** 

# **PRV PRV-PIIRIKORTIN ALOITUSNÄYTTÖ**

**Kuvassa 13** (sivu 58) näkyy PRV-korttitoimintojen pääikkuna:

- *l1*. Päivä ja kellonaika.
- *l2*. Poistoilman lämpötila (huoneenlämpötila).
- *B1*. Valikkopainike.
- *B2*. Napsuta avataksesi puhaltimien nopeuden asetusikkuna.
- *B3*. Napsuta avataksesi lämpötilan asetusikkuna.
- *B4*. Napsuta avataksesi tila-asetusten asetusikkuna.
- *B5*. Näyttää seuraavan sivun.

# **MCB PÄÄNÄYTÖN MCB/MiniMCB -KORTTI**

**Kuvassa 14** (sivu 58) näkyy MCB-korttitoimintojen pääikkuna:

*l1*. Toimintatila (mukava, maksimitehostus, valmiustila, rakennuksen suojaus tai taloudellinen).

- *l2*. Päivä ja kellonaika.
- *l3*. Poistetun ilman lämpötila (huoneenlämpötila).
- *l4*. Ulkoilman lämpötila.
- *B1*. Valikkopainike.
- *B2*. Napsuta avataksesi tila-asetusten asetusikkuna.
- *B3*. Näyttää seuraavan sivun.

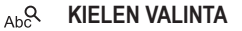

Mene VALIKKO → ASETUKSET → KIELI valitaksesi kielen. **Kuva 15** (sivu 59). *B1*. Painikkeet käyttöliittymän kielen valitsemiseksi.

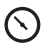

# **PÄIVÄMÄÄRÄN / KELLONAJAN VAIHTAMINEN**

Mene VALIKKO → AIKA vaihtaaksesi päivämäärää tai kellonaikaa. **Kuva 16** (sivu 59).

- *l1.* Asettaa näkyvän päivän & ajan.
- *F1.* Vuosi (Year).
- *F2.* Kuukausi (Month).
- *F3.* Päivä (Day).
- *F4.* Tunnit (24 tunnin muoto) (Hour).
- *F5.* Minuutit (Minute).
- *B1.* Painikkeet arvon suurentamiseen.
- *B2.* Painikkeet arvon pienentämiseen.

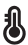

# **LÄHTÖILMAN LÄMPÖTILAN MUUTTAMINEN**

Siirry VALIKKO → ASETUSARVOT muuttaaksesi tuloilman lämpötilan asetusarvoa. **Kuva 17** (sivu 60).

- *l1*. Ikkunan nimi.
- *l2*. Aika.
- *l3*. Lämpötilan asetusarvo.
- *B1*. Takaisin. Palaa edelliseen ikkunaan.
- *B2*. Pienentää asetusarvoa.
- *B3*. Kasvattaa asetusarvoa.

**FI**

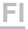

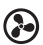

### **PUHALTIMEN NOPEUDEN MUUTTAMINEN, TEHOSTUS (PRV)**

Napsauta puhaltimen nopeuspainiketta muuttaaksesi puhaltimen nopeutta, tehostusta (PRV). **Kuva 18** (sivu 60).

- *l1*. Näyttää aktiivisen puhaltimen nopeuden.
- *B1*. Napsauta aktivoidaksesi valmiustila (jos muut asetukset sallivat sen).
- *B2*. Napsauta käynnistääksesi puhallin nopeudella 1.
- *B3*. Napsauta käynnistääksesi puhallin nopeudella 2.
- *B4*. Napsauta käynnistääksesi puhallin nopeudella 3.
- *B5*. Napsauta kytkeäksesi "TEHOSTUS" tila päälle/pois.

### **KÄYNTITILAN VAIHTAMINEN (MCB)** ĒĒ

Napsauta järjestelmätilapainiketta vaihtaaksesi käyntitilaa (MCB). **Kuva 19** (sivu 61).

*l1*. Nykyinen toimintatila.

*B1*. VALMIUSTILA – Ilmanvaihtokone seis.

*B2*. RAKENTEIDEN SUOJAUS – ylläpidetään pienintä mahdollista ilmankiertoa Pidettävä lämpötila asetetaan asetuksella VALIKKO → ASETUSARVOT.

*B3*. SÄÄSTÖTILA – käytä alennettua puhaltimen nopeutta. Lämpötilan asetusarvo asetetaan asetuksella Valikko → ASETUSARVOT.

*B4*. MUKAVUUSTILA – käytä suunnitelman mukaisia puhallinnopeuksia. Lämpötila säilytetään ennallaan.

*B5*. TEHOSTUS – Puhaltimet toimivat maksimiteholla (määritellyn ajan).

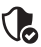

# **TÄRKEIMMÄT TURVALLISUUSOHJEET**

- Käytä laitetta vain tarkasti ilmoitettujen lämpötilarajojen sisällä.
- Estä kosteuden pääsy laitteeseen.
- Pidä laite poissa suorasta auringonvalosta.
- Suojaa laitetta mekaanisilta vaurioilta (iskut, naarmut, jne.).
- Kiinnitys- ja asennustyöt saa suorittaa vain ammattitaitoinen asentaja.
- Sähköliitännät tulee kytkeä valmistajan ohjeiden sekä paikallisten vaatimusten mukaisesti.
- Älä käytä kolmannen osapuolen laitteita koneessa.

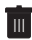

### **UUDELLEENKÄYTTÖ**

### **Sähkö- ja elektroniikkaromu.**

- Noudata paikallisia määräyksiä laitteen hävittämisessä.
- Vie laite kierrätyskeskukseen tai keräyspisteeseen minimoidaksesi sen ympäristölle ja terveydelle aiheuttamat vaikutukset.
- Saadaksesi lisätietoja kierrätyksestä, ota yhteyttä myyjään tai toimittajaan.

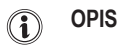

### **Panel zdalnego sterowania SA-Control jest przeznaczony do:**

• Central wentylacyjnych SALDA i innych urządzeń opartych na sterownikach PRV (RIS EKO 3.0, RIRS EKO 3.0, Smarty 3R VER/VEL 3.0), MCB/MiniMCB (Smarty, AmberAir, AmberAir Compact);

• Urządzeń sterowanych protokołem Modbus.

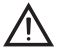

### **Uwaga!**

• Niektóre informacje zawarte w niniejszej instrukcji mogą nie dotyczyć wszystkich urządzeń. Zależy to od typu płytki sterownika zamontowanej w urządzeniu.<br>• Używać wyłacznie akcesoriów wyprodukowanych przez firme Salda UAB. Niestoso-

• Używać wyłącznie akcesoriów wyprodukowanych przez firmę Salda UAB. Niestoso- wanie się do powyższego zalecenia spowoduje unieważnienie gwarancji.

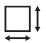

### **WYMIARY URZĄDZENIA SA-CONTROL**

**Na rys. 1** (str. 56) przedstawiono wymiary: 123 x 82 x 15 (mm).

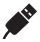

### **AKCESORIA URZĄDZENIA SA-CONTROL**

- 1x Panel sterowania SA-Control;
- 2x kable (RJ45 dla MCB/MiniMCB i RJ10 dla PRV);

• 2x Elementy złączne (wkręt 3,9 x 25 DIN 7981 – 2 szt., kołek nylonowy 5x25 – 2 szt., kołek stalowy  $12x30 - 2$  szt.);

• 1x Skrócona instrukcja obsługi.

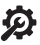

### **DANE TECHNICZNE**

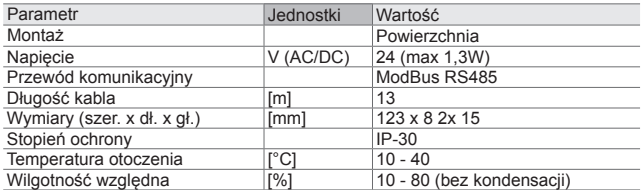

### **PL**

### r\*h

### **PODŁĄCZANIE PILOTA ZDALNEGO STEROWANIA SA-CON-TROL DO CENTRALI WENTYLACYJNEJ**

W celu podłączenia pilota zdalnego sterowania SA-Control do centrali wentylacyjnej należy:

- Rozpakować pilot zdalnego sterowania SA-Control;
- Podłączyć kabel do gniazda na panelu sterowania, **rys. 3.1 3.3** (str. 56):

• Podłączyć kabel z wtykiem RJ10 do centrali wentylacyjnej z płytką sterownika PRV (dalej: "kabel RJ10"), **rys. 4.1** (str. 56);

• Podłączyć kabel z wtykiem RJ45 do centrali wentylacyjnej z płytką sterownika MCB lub mini MCB (dalej: "kabel RJ45"), **rys. 4.2** (str. 56).

• Podłączyć kabel z wtykiem RJ45 do gniazda X18 MCB, **rys. 5** (str. 56) lub gniazda X18 miniMCB, **rys. 6** (str. 57) na płytce sterownika. Należy pamiętać, aby powyższe czynności wykonywać przy wyłączonym urządzeniu. Jeśli centrala wentylacyjna jest wyposażona w płytkę sterownika PRV, należy podłączyć wtyczkę kabla RJ10 do gniazda RS485\_2 na obudowie urządzenia, **rys. 7** (str. 57);

• Podłączyć centralę wentylacyjną do obwodu elektrycznego.

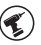

# **MONTAŻ URZĄDZENIA SA-CONTROL DO ŚCIANY**

• Obrócić panel i unieść pokrywę, jak na rys. 2.1 (str. 56);

• Przyłożyć urządzenie do ściany w żądanym miejscu, **rys. 8 - 11** (str. 57). Zaznaczyć położenie otworów montażowych

• W zaznaczonych punktach wywiercić dwa otwory o średnicy 5 mm pod nylonowe kołki oraz wykonany na wylot otwór w ścianie na przeprowadzenie kabla, **rys. 9** (str. 57). Wprowadzić kołki nylonowe. **UWAGA:** Zamiast kołków nylonowych można użyć specjalnych kołków z metalu (w zestawie);

• Za pomocą dołączonych do zestawu wkrętów 2,9x16 DIN7981C przykręcić panel do ściany, jak przedstawiono na **rys. 8** (str. 57).

• Umieścić panel w podstawie montażowej, ustawiając odpowiednio zagłębienia, rys. 9-11 (str. 57).

**WAŻNE: ZABRANIA SIĘ pozostawiania niewykorzystanego odcinka kabla zdalnego sterowania wewnątrz skrzynki sterującej centrali wentylacyjnej! Rys 12 (str. 57).**

**WAŻNE: Przed zamocowaniem panelu należy pamiętać o podłączeniu kabla.** 

### **PRV EKRAN GŁÓWNY: WERSJA Z PŁYTKĄ PRV**

**Na rys. 13** (str. 58) przedstawiono główny ekran interfejsu funkcji płytki PRV: *l1*. Data i godzina.

- *l2*. Temperatura powietrza wywiewanego (temperatura w pomieszczeniu).
- *B1*. Przycisk menu.
- *B2*. Kliknięcie przycisku spowoduje otwarcie okna ustawień prędkości wentylatorów.
- *B3*. Kliknięcie przycisku spowoduje otwarcie okna ustawień temperatury.
- *B4*. Kliknięcie przycisku spowoduje otwarcie okna ustawień trybu.
- *B5*. Wyświetlenie kolejnego zestawu paneli wskaźników.

# **MCB EKRAN GŁÓWNY: WERSJA Z PŁYTKĄ MCB/MiniMCB**

**Na rys. 14** (str. 58) przedstawiono funkcje głównego ekranu interfejsu płytki MCB:

*l1*. Tryb działania (komfort, maks. moc, stan oczekiwania, ochrona budynku lub tryb ekonomiczny).

*l2*. Data i godzina.

*l3*. Temperatura powietrza wywiewanego (temperatura w pomieszczeniu).

*l4*. Temperatura powietrza na zewnątrz.

*B1*. Przycisk menu.

*B2*. Kliknięcie przycisku spowoduje otwarcie okna ustawień trybu.

*B3*. Wyświetlenie kolejnego zestawu wskaźników.

### **WYBÓR JEZYKA**

Aby wybrać język, należy przejść do MENU → USTAWIENIA → JĘZYK. **Rys. 15** (str. 59). *B1*. Przyciski wyboru języka interfejsu użytkownika.

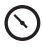

# **ZMIANA DATY / GODZINY**

Aby zmienić ustawienie daty / godziny, należy przejść do MENU → DATA i godzina. **Rys. 16** (str. 59).

*l1.* Ustawienie wyświetlanej daty i godziny.

*F1.* Rok (Year).

- *F2.* Miesiąc (Month).
- *F3.* Dzień (Day).
- *F4.* Godzina (format 24-godzinny) (Hour).
- *F5.* Minuty (Minute).
- *B1.* Przyciski zwiększania wartości.
- *B2.* Przyciski zmniejszania wartości.

**PL**

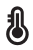

### **ZMIANA TEMPERATURY POWIETRZA NAWIEWANEGO**

Aby zmienić ustawienie temperatury powietrza nawiewanego, należy przejść do MENU → WARTOŚĆ ZADANA. **Rys. 17** (str. 60).

*l1*. Nazwa okna.

*l2*. Godzina.

*l3*. Nowe ustawienie żądanej temperatury powietrza w pomieszczeniu (powietrza wywiewanego).

*B1*. Wstecz. Powrót do poprzedniego okna.

*B2*. Zmniejszanie zadanej temperatury.

*B3*. Zwiększanie zadanej temperatury.

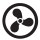

# **ZMIANA PRĘDKOŚCI WENTYLATORÓW, MOC (PRV)**

Aby zmienić prędkość wentylatorów lub moc (PRV), należy kliknąć przycisk Prędkości wentylatorów. **Rys. 18** (str. 60).

*l1*. Wyświetla aktywny tryb prędkości wentylatorów.

*B1*. Kliknięcie przycisku powoduje uaktywnienie trybu "oczekiwania" (jeśli dozwolony w innych ustawieniach).

*B2*. Kliknięcie włącza 1. poziom prędkości wentylatorów.

*B3*. Kliknięcie włącza 2. poziom prędkości wentylatorów.

*B4*. Kliknięcie włącza 3. poziom prędkości wentylatorów.

B5. Kliknięcie włącza/wyłącza funkcję "MOC".

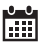

# **ZMIANA TRYBU (MCB)**

Aby zmienić tryb (MCB), należy kliknąć przycisk Tryb systemu. **Rys. 19** (str. 61). *l1*. Bieżący tryb działania.

*B1*. OCZEKIWANIE – centrala wentylacyjna jest zatrzymana

*B2*. OCHRONA BUDYNKU – zachowanie minimalnego ruchu powietrza. Możliwe jest zachowanie temperatury w zależności od ustawień w MENU → WARTOŚCI ZADANE.

*B3*. EKONOMICZNY – wentylatory działają z mniejszą prędkością. Możliwe jest zachowanie temperatury w zależności od ustawień w MENU → WARTOŚCI ZADANE.

*B4*. KOMFORT – wentylatory działają z normalną prędkością. Temperatura jest podtrzymywana.

*B5*. MAKS. MOC – wentylatory działają z maksymalną mocą (przez określony czas).

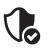

### **PODSTAWOWE ZASADY BEZPIECZEŃSTWA**

- Urządzenie należy użytkować wyłącznie w podanym zakresie temperatur.
- Nie dopuścić do gromadzenia się wilgoci w urządzeniu.
- Chronić urządzenie przed bezpośrednim działaniem promieni słonecznych.
- Chronić urządzenie przez uszkodzeniami mechanicznymi (uderzeniem, zarysowaniem itp.).
- Prace montażowe i instalacyjne mogą być wykonywane jedynie przez wykwalifikowane osoby.
- Połączenia elektryczne należy wykonywać zgodnie ze schematami elektrycznymi i wymaganiami technicznymi producenta.
- Nie umieszczać obcych przedmiotów w urządzeniu.

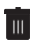

### **UTYLIZACJA**

### **Odpady elektryczne i elektroniczne.**

- Przestrzegać lokalnych przepisów dotyczących utylizacji urządzenia.
- Aby zminimalizować wpływ na środowisko i zdrowie ludzi, należy przekazać urządzenie do punktu recyklingu lub kontenera recyklingowego.
- Więcej informacji na temat recyklingu można uzyskać kontaktując się ze sprzedawcą lub dostawcą urządzenia.

# **POPIS**

### **Diaľkový ovládač SA-Control je určený na ovládanie:**

• Vetracie jednotky SALDA a iné zariadenia s reguláciou typu PRV (RIS EKO 3.0, RIRS EKO 3.0, Smarty 3R VER/VEL 3.0), MCB/MiniMCB (Smarty, AmberAir, AmberAir Compact);

• Zariadenia ovládané systémom Modbus.

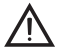

### **Pozor!**

• Niektoré časti návodu sa nemusia vzťahovať na Vaše zariadenie, v závislosti od konkrétneho typu regulácie.

• Vždy používajte len originálne príslušenstvo SALDA. V opačnom prípade môže dôjsť k strate záruky.

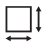

# **ROZMERY OVLÁDAČA SA-CONTROL**

Rozmery ovládača SA-Control sú 123 x 82 x 15 mm. Pre viac informácií si pozrite stranu 56.

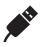

## **PRÍSLUŠENSTVO K OVLÁDAČU SA-CONTROL**

• 1x Ovládač SA-Control;

• 2x Pripojovací kábel (RJ45 pre MCB/MiniMCB a RJ10 pre PRV);

• 1x Montážna sada (2x skrutka 3,9x25 DIN 7981, 2x nylonová hmoždinka 5x25, 2x oceľová hmoždinka 12x30);

• 1x Sprievodca rýchlym spustením.

# **TECHNICKÉ ÚDAJE**

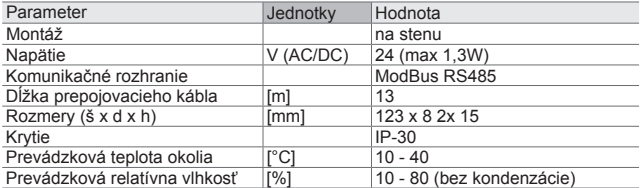

## **PRIPOJENIE OVLÁDAČA SA-CONTROL K JEDNOTKE**

Diaľkový ovládač SA-Control pripojíte k vetracej alebo rekuperačnej jednotke nasledovne:

• Vybaľte ovládač SA-Control z balenia.

• Pripojte kábel do konektora na doske ovládača SA-Control. (**OBR. 3.1 - 3.3**, strana 56):

• v prípade regulácie typu PRV, použite kábel s konektorom RJ10 (ďalej iba kábel RJ10) (**OBR. 4.1**, strana 56),

• v prípade regulácie typu MCB alebo MiniMCB, použite kábel s konektorom RJ45 (ďalej iba kábel RJ45) (**OBR. 4.2**, strana 56).

• Pripojte kábel RJ45 do konektora X18 regulácie MCB (**OBR. 5**, strana 56) alebo MiniMCB (**OBR. 6**, strana 57) na doske ovládača. V prípade regulácie PRV, pripojte konektor kábla RJ10 do konektora RS485\_2 na skrini jednotky (**OBR. 7**, strana 57). • Pripojte jednotku k prívodu elektrickej energie.

# **INŠTALÁCIA OVLÁDAČA SA-CONTROL NA STENU**

• Snímte zadný kryt (OBR. 2.1, strana 56).

• Priložte zadný panel na miesto inštalácie na stene (OBR. 8-11, strana 57).

• Na vyznačených miestach vyvŕtajte dva 5 mm otvory a otvor cez stenu na pripojovací kábel (**OBR. 9**, strana 57). Vložte nylonové hmoždinky. **POZNÁMKA:** V prípade potreby môžete namiesto nylonových použiť oceľové hmoždinky (súčasť balenia).

• Skrutkami 2,9x16 DIN 7981C (súčasť balenia) pripevnite zadný panel na stenu (**OBR. 8**, strana 57).

• Umiestnite ovládač na upevnený zadný panel (OBR. 9 - 11, strana 57).

**Dôležité: Nikdy nenechávajte v tele ovládača SA-Control prebytočné časti kábla (OBR. 12, strana 57).**

**Dôležité: Pred zatlačením ovládača na zadný kryt nezabudnite pripojiť kábel!**

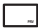

**PRV HLAVNÉ ZOBRAZENIE V PRÍPADE REGULÁCIE PRV**

**Na OBR. 13** (strana 58) je znázornené hlavné zobrazenie funkcií regulácie PRV:

*l1*. Dátum a čas.

*l2*. Teplota vzduchu na odvode (teplota v miestnosti).

- *B1*. Tlačidlo menu.
- *B2*. Kliknutím otvoríte okno nastavenia otáčok ventilátorov.
- *B3*. Kliknutím otvoríte okno nastavenia teploty.
- *B4*. Kliknutím otvoríte okno nastavenia prevádzkového režimu.
- *B5*. Ďalšie okno nastavení.

**SK**

### **MCB HLAVNÉ ZOBRAZENIE V PRÍPADE REGULÁCIE MCB ALEBO MiniMCB**

**Na OBR. 14** (strana 58) je znázornené hlavné zobrazenie funkcií regulácie MCB:

*l1*. Prevádzkový režim jednotky (komfort, max. výkon, pohotovosť, ochrana budovy, ekonomický režim).

*l2*. Dátum a čas.

- *l3*. Teplota vzduchu na odvode (teplota v miestnosti).
- *l4*. Vonkajšia teplota.
- *B1*. Tlačidlo menu.
- *B2*. Kliknutím otvoríte okno nastavenia prevádzkového režimu.
- *B3*. Ďalšie okno nastavení.

### **ADO VÝBER JAZYKA**

Kliknite na MENU → NASTAVENIE → JAZYK a vyberte požadované nastavenie (**OBR. 15**, strana 59)

*B1*. Tlačidlá na výber jazyka používateľského rozhrania.

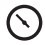

# **ZMENA DÁTUMU A ČASU**

Kliknite na MENU → DÁTUM A ČAS a zmeňte nastavenie dátumu a času (**OBR. 16**, strana 59).

- *l1.* Nastaviť zobrazovaný dátum a čas.
- *F1.* Rok (Year).
- *F2.* Mesiac (Month).
- *F3.* Deň (Day).
- *F4.* Hodiny (24-hodinový formát) (Hour).
- *F5.* Minúty (Minute).
- *B1.* Tlačidlo na zvýšenie hodnoty.
- *B2.* Tlačidlo na zníženie hodnoty.

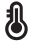

# **ZMENA TEPLOTY PRIVÁDZANÉHO VZDUCHU**

Kliknite na MENU → NASTAVTE BOD zmeny teploty privádzaného vzduchu (**OBR. 17**, strana 60).

*l1*. Názov okna.

*l2*. Čas.

- *l3*. Novo nastavená teplota v miestnosti (teplota odvádzaného vzduchu).
- *B1*. Späť. Návrat do prechádzajúceho okna.
- *B2*. Tlačidlo pre zvýšenie nastavenej hodnoty.
- *B3*. Tlačidlo pre zníženie nastavenej hodnoty.

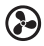

# **ZMENA OTÁČOK VENTILÁTOROV, FUNKCIA BOOST (PRV)**

Kliknutím na tlačidlá nastavenia otáčok zmeníte otáčky ventilátorov, alebo môžete aktivovať funkciu BOOST (PRV) (**OBR. 18**, strana 60).

*l1*. Zobrazenie režimu otáčok aktívneho ventilátora.

*B1*. Kliknutím aktivujete pohotovostný režim "STAND-BY" (ak to ostatné nastavenia dovoľujú).

- *B2*. Kliknutím aktivujete otáčky ventilátora 1.
- *B3*. Kliknutím aktivujete otáčky ventilátora 2
- *B4*. Kliknutím aktivujete otáčky ventilátora 3.

*B5*. Kliknutím aktivujete alebo deaktivujete funkciu BOOST.

### **ZMENA PREVÁDZKOVÉHO REŽIMU JEDNOTKY** Нů

Kliknutím na tlačidlo režimu systému zmeníte prevádzkový režim jednotky (**OBR. 19**, strana 61).

*l1*. Zobrazenie aktuálneho prevádzkového režimu.

*B1*. POHOTOVOSTNÝ režim – jednotka je zastavená.

*B2*. OCHRANA BUDOVY – udržuje minimálnu cirkuláciu vzduchu. Teplotu je možné regulovať v závislosti od nastavenia v MENU → NASTAVIŤ BODY.

*B3*. EKONOMICKÝ – znížené otáčky ventilátorov. Teplotu je možné regulovať v závislosti od nastavenia v MENU → NASTAVIŤ BODY.

*B4*. KOMFORT – používa normálne otáčky ventilátorov. Teplota sa udržiava štandardným spôsobom.

*B5*. MAX. VÝKON – ventilátory idú na maximálny výkon (počas určenej doby).

### **HLAVNÉ BEZPEČNOSTNÉ POKYNY** Œ.

• Ovládač môže byť používaný vždy len v stanovenom prípustnom teplotnom rozsahu prostredia.

- Ovládač nikdy nesmie prísť do kontaktu s vodou alebo vysokou vlhkosťou.
- Chráňte ovládač pred priamym slnečným žiarením.
- Chráňte zariadenie pred mechanickým poškodením (nárazy, škrabance atď.).
- Inštaláciu ovládača môže vykonať len kvalifikovaná osoba.

• Elektrické pripojenie musí byť vykonané v súlade so schémou elektrického pripojenia a technickými požiadavkami výrobcu.

• Na ovládanie a manipuláciu so zariadením nikdy nepoužívajte nevhodné predmety.

### **EKOLOGICKÁ LIKVIDÁCIA ELEKTRICKÉHO A ELEKTRON-Time ICKÉHO ODPADU**

• Pri likvidácii ovládača vždy postupujte podľa miestnych a národných predpisov ohľadne ekologickej likvidácie elektrického a elektronického odpadu.

• Zariadenie odovzdajte v mieste zberu elektroodpadu, alebo v nádobe, kde nemôže poškodiť životné prostredie alebo zdravie obyvateľstva.

• V prípade potreby ďalších informácií o likvidácii alebo recyklácii, obráťte sa na dodávateľa ovládača.

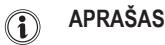

### **SA-Control nuotolinio valdymo pultas skirtas**

• SALDA vėdinimo įrenginiams ir kitiems įtaisams, valdomiems PRV (RIS EKO 3.0, RIRS EKO 3.0, Smarty 3R VER/VEL 3.0), MCB/MiniMCB (Smarty, AmberAir, AmberAir Compact) valdikliais;

• Modbus valdomiems įrenginiams..

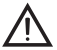

### **Dėmesio!**

• Kai kurie šio vadovo straipsniai gali būti netaikomi Jūsų įrangai – tai priklauso nuo įrenginio valdymo plokštės tipo.

• Visada rinkitės Salda UAB gaminamus priedus. Priešingu atveju garantija nebegalios.

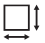

### **SA-CONTROL MATMENYS**

**1 pav.** (56 pusl.) parodyti matmenys ‒ 123 x 82 x 15 (mm).

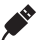

### **SA-CONTROL PRIEDAI**

- 1x SA-Control valdymo pultas;
- 2x kabeliai (RJ45, skirtas MCB/MiniMCB ir RJ10, skirtas PRV);
- 2x tvirtinimo elementai (varžtas 3,9 x 25 DIN 7981 2 vnt., nailoninis kištukas 5x25
- 2 vnt., įkalamasis plieno kaištis 12x30 2 vnt.);
- 1x greitosios paleisties vadovas.

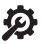

# **TECHNINIAI DUOMENYS**

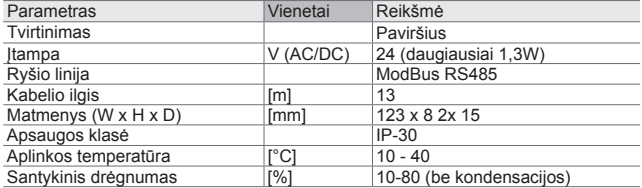

r\*\*1

### **SA-CONTROL NUOTOLINIO PULTO JUNGIMAS SU VĖDINIMO ĮRENGINIU**

Kad SA-Control nuotolinį pultą prijungtumėte prie vėdinimo įrenginio, atlikite tokius veiks-mus:

- išpakuokite SA-Control nuotolinį pultą;
- prijunkite kabelį prie valdymo pulto jungties lizdo (**3.1 3.3 pav.** 56 pusl.):

• naudokite kabelį su RJ10 jungtimi, kad sujungtumėte su vėdinimo įrenginiu, turinčiu PRV valdymo plokštę (**4.1 pav.** 56 pusl.);

• naudokite kabelį su RJ45 jungtimi, kad sujungtumėte su vėdinimo įrenginiu, turinčiu MCB ar miniMCB valdymo plokštę (**4.2 pav.** 56 pusl.);

• įstatykite RJ45 kabelio jungtį į X18 MCB (**5 pav.** 56 pusl.) ar X18 miniMCB (**6 pav.** 57 pusl.) jungties lizdą valdymo plokštėje. Įsitikinkite, kad atliekant šiuos darbus įrenginys išjungtas. Jei vėdinimo įrenginys turi PRV valdymo plokštę, įstatykite RJ10 kabelio jungtį į įrenginio korpuse esantį RS485\_2 lizdą (**7 pav.** 57 pusl.);

• prijunkite vėdinimo įrenginį prie elektros grandinės.

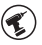

# **KAIP PRITVIRTINTI SA-CONTROL PRIE SIENOS?**

• Apverskite pultą **2.1 pav.** (56 pusl.).

• Pridėkite jį pageidaujamoje vietoje prie sienos (**8 - 11 pav.** 57 pusl.). Pažymėkite tvirtinimo kiaurymių padėtis.

• Pažymėtose vietose išgręžkite dvi 5 mm kiaurymes nailoniniams kištukams ir kiaurymę per sieną kabeliui perkišti (**9 pav.** 57 pusl.). Įstatykite nailoninius kištukus.

**PASTABA**. Vietoje nailoninių galima naudoti specialius metalinius kaiščius (pridedami).

• Pridedamais 2,9x16 DIN7981C varžtais prisukite pultą prie sienos, kaip parodyta **8 pav.** (57 pusl.).

• Uždėkite pultą ant tvirtinimo laikiklio (**9 - 11 pav.** 57 pusl.).

**SVARBU! DRAUDŽIAMA palikti likusią nuotolinio pulto kabelio dalį AHU valdymo dėžutėje (12 pav. 57 pusl.).**

**SVARBU! Prieš pakabindami pultą nepamirškite prijungti kabelio.** 

### **PRV VĖDINIMO AGREGATO, KURIAME ĮDIEGTA PRV PLOKŠTĖ, NUOTOLINIO PULTO EKRANAS**

**13** *pav.* (58 pusl.) parodytas pagrindinis PRV plokštės funkcijų langas.

*l1*. Data ir laikas.

- *l2*. Naudoto oro temperatūra (patalpos temperatūra).
- *B1*. Meniu mygtukas.
- *B2*. Spustelėkite, kad atsidarytų ventiliatorių sūkių nuostatų langas.
- *B3*. Spustelėkite, kad atsidarytų temperatūros nuostatų langas.
- *B4*. Spustelėkite, kad atsidarytų režimo nuostatų langas.
- *B5*. Parodyti kitą indikacijos skydelių rinkinį.

### **MCB VĖDINIMO AGREGATO, KURIAME ĮDIEGTOS MCB ARBA MINI MCB PLOKŠTĖS, NUOTOLINIO PULTO EKRANAS**

**14 pav.** (58 pusl.) parodytas pagrindinis MCB plokštės funkcijų langas.

*l1*. Veikimo režimas (komforto, maksimalios galios, budėjimo, pastato apsaugos ar ekonomiškas).

- *l2*. Data ir laikas.
- *l3*. Naudoto oro temperatūra (patalpos temperatūra).
- *l4*. Lauko oro temperatūra.
- *B1*. Meniu mygtukas.
- *B2*. Spustelėkite, kad atsidarytų režimo nuostatų langas.
- *B3*. Rodyti kitą rodiklių rinkinį.

### Ab<sup>Q</sup> KALBOS PASIRINKIMAS

Norėdami pasirinkti kalbą, eikite į MENIU → NUSTATYMAI → KALBA (**15 pav.** 59 pusl.). *B1*. Mygtukas pasirinkti naudotojo aplinkos kalbą.

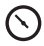

## **DATOS IR (AR) LAIKO KEITIMAS**

Norėdami pakeisti datą ar laiką, eikite į MENIU → DATA IR LAIKAS (**16 pav.** 59 pusl.).

- *l1.* Nustatyti rodomą datą ir laiką.
- *F1.* Metai (Year).
- *F2.* Mėnuo (Month).
- *F3.* Diena (Day).
- *F4.* Valanda (24 val. formatu) (Hours).
- *F5.* Minutės (Minutes).
- *B1.* Mygtukai didinti reikšmei.
- *B2.* Mygtukai mažinti reikšmei.

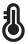

# **TIEKIAMO ORO TEMPERATŪROS KEITIMAS**

Kad pakeistumėte tiekiamo oro temperatūrą, eikite MENIU → NUSTATYTOJI (**17 pav.** 60 pusl.).

- *l1*. Lango pavadinimas.
- *l2*. Laikas.
- *l3*. Iš naujo nustatyta pageidaujama patalpos temperatūra (naudoto oro temperatūra).
- *B1*. Atgal ‒ grįžti į ankstesnį langą.
- *B2*. Mažinti nustatytą temperatūrą.
- *B3*. Didinti nustatytą temperatūrą.

**LT**

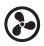

# **VENTILIATORIAUS SŪKIŲ KEITIMAS, GREITINIMAS (PRV)**

Spustelėkite mygtuką, kad pakeistumėte ventiliatoriaus sūkius, pagreitintumėte (PRV) (**18 pav.** 60 pusl.).

*l1*. Rodomas aktyvus ventiliatoriaus sūkių režimas.

- *B1*. Spustelėkite aktyvinti BUDĖJIMO režimą, jei tai leidžia kitos nuostatos.
- *B2*. Spustelėkite įjungti 1 ventiliatoriaus greitį.
- *B3*. Spustelėkite įjungti 2 ventiliatoriaus greitį.
- *B4*. Spustelėkite įjungti 3 ventiliatoriaus greitį.
- *B5*. Spustelėkite įjungti ar išjungti greitinimo funkciją.

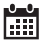

# **REŽIMO KEITIMAS (MCB)**

Spustelėkite mygtuką, kad pakeistumėte režimą (MCB) (**19 pav.** 61 pusl.).

*l1*. Esamas veikimo režimas.

*B1*. BUDĖJIMO – AHU (vėdinimo įrenginys) sustabdytas.

*B2*. PASTATO APSAUGA – palaikomas minimalus oro judėjimas. Temperatūra gali būti išlaikoma atsižvelgiant į nuostatas MENIU → NUSTATYTOJI.

*B3*. EKONOMINIS – ventiliatorius lėčiau sukasi. Temperatūra gali būti palaikoma atsižvelgiant į nuostatas MENIU → NUSTATYTOJI.

*B4*. KOMFORTO – ventiliatorius normaliai sukasi. Palaikoma temperatūra.

*B5*. DIDŽIAUSIA GALIA – ventiliatoriai veikia didžiausia galia (nustatytą laiką).

### **PAGRINDINIAI SAUGOS NURODYMAI**  $\mathbf{L}$

- Prižiūrėkite, kad įranga būtų eksploatuojama tik esant nurodytam temperatūrų intervalui.
- Saugokite, kad į įrangos vidų nepatektų drėgmės.
- Saugokite įrangą nuo tiesioginių saulės spindulių.
- Saugokite įrangą nuo mechaninių pažeidimų (smūgių, įbrėžimų, ir kt.).
- Montavimo ir įrengimo darbus leidžiama atlikti tik kvalifikuotam asmeniui.
- Elektros jungimas turi būti atliktas laikantis schemų ir gamintojo techninių reikalavimų.
- Saugokite, kad į įrangą nepatektų pašaliniai daiktai.

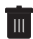

### **UTILIZAVIMAS**

### **Elektrinės ir elektroninės įrangos atliekos**

- Tvarkydami įrangos atliekas, laikykitės galiojančių taisyklių.
- Norėdami sumažinti poveikį aplinkai ir visuomenės sveikatai, išgabenkite įrangą į elektronikos laužo aikštelę ar konteinerį.
- Išsamesnės informacijos apie perdirbimą kreipkitės į pardavėją ar tiekėją.

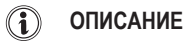

### **Панель дистанционного управления SA-Control предназначена для:**

• Вентиляционных установок SALDA других приборов на основе контроллеров PRV (RIS EKO 3.0, RIRS EKO 3.0, Smarty 3R VER/VEL 3.0), MCB/MiniMCB (Smarty, AmberAir, AmberAir Compact);

• Приборов, контролируемых с помощью Modbus.

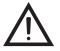

### **Внимание!**

• Некоторые из статей настоящего руководства могут не применяться в Вашем случае. Это зависит от типа панели управления на Вашем приборе.

• Всегда выбирайте принадлежности, изготовленные Salda UAB. В противном случае гарантия будет недействительной.

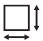

### **РАЗМЕРЫ SA-CONTROL**

**На рис. 1** (стр. 56) показаны размеры: 123 x 82 x 15 (мм).

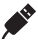

### **ПРИНАДЛЕЖНОСТИ ДЛЯ SA-CONTROL**

- 1x Панель управления SA-Control;
- 2x Кабели (RJ45 для MCB/MiniMCB и RJ10 для PRV);
- 2x Крепежные элементы (болт 3,9 x 25 DIN 7981 2 шт. нейлоновые заглушки 5
- x 25 2 шт., заглушка кованой стали 12 x 30 2 шт.);
- 1x Руководство по быстрому включению.

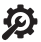

### **ТЕХНИЧЕСКИЕ ДАННЫЕ**

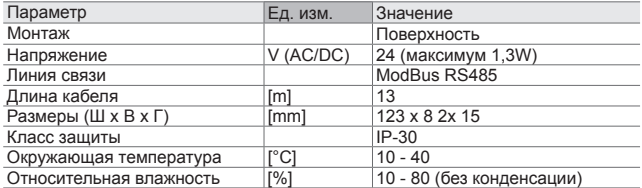

### **ПОДСОЕДИНЕНИЕ КОНТРОЛЛЕРА ДИСТАНЦИОННОГО УПРА-ВЛЕНИЯ SA-CONTROL ПОДГОТОВКИ ВОЗДУХА**

Используйте следующие шаги для подсоединения контроллера дистанционного управления SA-Control к устройству подготовки воздуха:

• Pаспакуйте контроллер дистанционного управления SA-Control;

• Подсоедините кабель к гнезду коннектора на панели управления, **рис. 3.1 - 3.3**  (стр. 56);

• Используйте кабель с коннектором RJ10 для подсоединения к устройству подготовки воздуха с блоком управления PRV (далее кабель RJ10), **рис. 4.1**  (стр. 56);

• Используйте кабель с коннектором RJ45 для подсоединения к устройству подготовки воздуха с блоком управления MCB или mini MCB (далее кабель RJ45), **рис. 4.2** (стр. 56).

• Вставьте кабельный коннектор RJ45 в гнездо коннектора X18 MCB, **рис. 5** (стр. 56) или X18 miniMCB, **рис. 6** (стр. 57) на блоке управления. Удостоверьтесь в том, что во время выполнения этого действия устройство выключено. Если вентиляционная установка оборудована блоком управления PRV, вставьте кабельный коннектор RJ10 в гнездо RS485\_2 на корпусе оборудования, **рис. 7**  (стр. 57);

• Включите вентиляционную установку в электрическую цепь.

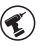

## **НАСТЕННЫЙ МОНТАЖ SA-CONTROL**

• Переверните панель, как показано на **рис. 2.1** (стр. 56).

• Поместите ее на желаемое место на стене, **рис. 8 - 11** (стр. 57). Отметьте места монтажных отверстий.

• Просверлите два отверстия по 5 мм в отмеченных местах для нейлоновых заглушек и отверстия через стену для инсталляции кабеля, **рис. 9** (стр. 57). Вставьте нейлоновые заглушки. **ПРИМЕЧАНИЕ:** Вместо нейлоновых заглушек Вы можете использовать металлические (включены в комплект).

• Используйте болты 2,9 x 16 DIN7981C и смонтируйте панель на стене, как показано на **рис. 8** (стр. 57).

• Поместите панель на монтажный кронштейн, **рис. 9 - 11** (стр. 57).

**ВАЖНО: ЗАПРЕЩАЕТСЯ оставлять остающийся кабель контроллера дистанционного управления в коробке управления устройства подготовки воздуха. Рис. 12 (стр. 57).**

**ВАЖНО: Не забудьте подсоединить кабель до прикрепления панели.**

## **PRV ОСНОВНОЙ ЭКРАН БЛОКА PRV**

**На рис. 13** (стр. 58) показано основное окно функций блока PRV:

- *l1*. Дата и время.
- *l2*. Температура вытяжного воздуха (комнатная температура).
- *B1*. Кнопка меню.
- *B2*. Нажмите, чтобы открыть окно установки скорости вентиляторов.
- *B3*. Нажмите, чтобы открыть окно установки температуры.
- *B4*. Нажмите, чтобы открыть окно установки режимов.
- *B5*. Показать следующий набор индикационных панелей.

### **MCB ОСНОВНОЙ ЭКРАН БЛОКА MCB/MiniMCB**

**На рис. 14** (стр. 58) показаны функции основного окна блока MCB:

*l1*. Режим работы («комфорт», «макс. boost», «дежурный», «защита здания» или «экономия»).

- *l2*. Дата и время.
- *l3*. Температура вытяжного воздуха (комнатная температура).
- *l4*. Температура наружного воздуха.
- *B1*. Кнопка меню.
- *B2*. Нажмите, чтобы открыть окно установки режимов.
- *B3*. Показать следующий набор индикаторов.

## **ВЫБОР ЯЗЫКА**

Перейти к МЕНЮ → УСТАНОВКАМ → ЯЗЫКУ, чтобы выбрать язык. **Рис. 15** (стр. 59). *B1*. Кнопки для выбора языка для пользовательского интерфейса.

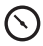

# **ИЗМЕНЕНИЕ ДАТЫ / ВРЕМЕНИ**

Перейти к МЕНЮ → ДАТЕ И ВРЕМЕНИ, чтобы изменить выбор даты / времени. **Рис. 16** (стр. 59).

- *l1.* Установить показываемые дату и время.
- *F1.* Год (Year).
- *F2.* Месяц (Month).
- *F3.* День (Day).
- *F4.* Час (24-часовой формат) (Hours).
- *F5.* Минута (Minutes).
- *B1.* Кнопки для увеличения значения.
- *B2.* Кнопки для уменьшения значения.

**RU**

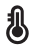

### **ИЗМЕНЕНИЕ ТЕМПЕРАТУРЫ ПРИТОЧНОГО ВОЗДУХА**

Перейти к МЕНЮ → УСТАНОВКЕ ТЕМПЕРАТУРЫ, чтобы изменить температуру приточного воздуха. **Рис. 17** (стр. 60).

- *l1*. Название окна.
- *l2*. Время.

*l3*. Вновь установленная желаемая комнатная температура (температура вытяжного воздуха).

- *B1*. Назад. Вернуться к предыдущему окну.
- *B2*. Понизить установленную температуру.
- *B3*. Повысить установленную температуру.

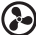

### **ИЗМЕНЕНИЕ СКОРОСТИ ВЕНТИЛЯТОРОВ, ИСПОЛЬЗОВАНИЕ BOOST (PRV)**

Нажмите на кнопку скорости вентиляторов, чтобы изменить скорость вентилятора, используйте boost (PRV). **Рис. 18** (стр. 60).

*l1*. Показывает активный режим скорости вентиляторов.

*B1*. Нажмите, чтобы активировать режим Stand-by (если это позволяют сделать другие установки).

*B2*. Нажмите, чтобы включить скорость вентилятора 1.

*B3*. Нажмите, чтобы включить скорость вентилятора 2.

*B4*. Нажмите, чтобы включить скорость вентилятора 3.

*B5*. Нажмите, чтобы включить / выключить функцию BOOST.

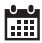

## **ИЗМЕНЕНИЕ РЕЖИМА (MCB)**

Нажмите на кнопку режима системы, чтобы изменить режим (MCB). **Рис. 19** (стр. 61).

*l1*. Текущий режим работы.

*B1*. STANDBY – устройство подготовки воздуха остановлено.

*B2*. BUILDING PROTECTION – поддерживает минимальное движение воздуха. Температура может поддерживаться в зависимости от установок в МЕНЮ  $\rightarrow$ **УСТАНОВКИ** 

*B3*. ECONOMY – использует пониженную скорость вентилятора. Температура может поддерживаться в зависимости от установок в МЕНЮ → УСТАНОВКИ.

*B4*. COMFORT – использует нормальную скорость вентилятора. Поддерживается температура.

*B5*. MAX BOOST – вентиляторы работают с максимальной мощностью (в течение определенного времени).

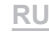

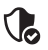

# **ОСНОВНЫЕ УКАЗАНИЯ ПО ТЕХНИКЕ БЕЗОПАСНОСТИ**

• Осуществляйте эксплуатацию оборудования строго в пределах предусмотренного температурного диапазона.

- Не допускайте возможность попадание влаги внутрь оборудования.
- Предохраняйте оборудование от воздействия прямого солнечного света.
- Защищайте оборудование от механических повреждений (ударов, царапин и т. д.).

• Работы по монтажу и инсталляции могут выполняться только квалифицированным персоналом.

• Электрические соединения должны выполняться в соответствии с электрическими схемами и техническими требованиями изготовителя.

• Не допускайте использования посторонних предметов в оборудовании.

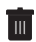

### **УТИЛИЗАЦИЯ**

### **Электрические и электронные отходы.**

- Соблюдайте местные правила относительно утилизации оборудования.
- Поместите оборудование на площадку или в контейнер для рециклинга с целью сведения к минимуму воздействия на окружающую среду и здоровье населения.

• За более подробной информацией относительно рециклинга обращайтесь к продавцу или поставщику.

# **APRAKSTS**

### **SA-Control distances vadības panelis ir paredzēts:**

• SALDA ventilācijas iekārtām un citām iekārtām, kas bāzētas uz PRV (RIS EKO 3.0, RIRS EKO 3.0, Smarty 3R VER/VEL 3.0), MCB/Mini MCB (Smarty, AmberAir, Smart-Air Compact) kontrolieriem;

• Modbus kontrolētām iekārtām

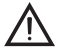

### **Uzmanību!**

• Daļa šīs informācijas var neattiekties uz Jūsu iekārtu. Tas ir atkarīgs no automātikas plates versijas Jūsu iekārtā.

• Vienmēr izvēlieties SALDA UAB ražotos piederumus. Citādā gadījumā garantija var tikt atteikta.

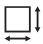

### **SA-CONTROL IZMĒRI**

**1. attēlā** (56 lapā) ir norādīti izmēri: 123 x 82 x 15 (mm).

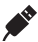

### **SA-CONTROL AKSESUĀRI**

- 1x SA-Control distances vadības panelis;
- 2x Kabeli (RJ45 priekš MCB/MiniMCB un RJ10 priekš PRV):
- 2x Stiprināšanas elementi (skrūve 3.9 x 25 DIN 7981 2 gab. neilona enkuri 5 x 25
- 2gab. metāla enkuri 12 x 30 2 gab.);
- 1x Ātras palaišanas instrukcija.

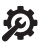

# **TEHNISKIE DATI**

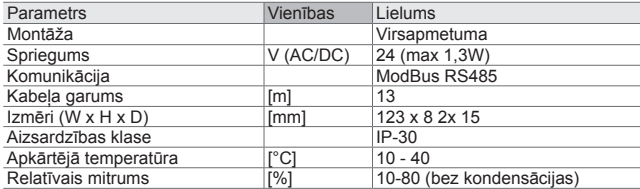

### r\*n. **SA-CONTROL DISTANCES VADĪBAS PANEĻA PIEVIENOŠANA GAISA APSTRĀDES IEKĀRTAI**

Veiciet sekojošas darbības, lai pievienotu SA-Control distances vadības paneli gaisa apstrādes iekārtai:

- Izņemiet SA-Control no iepakojuma;
- Savienojiet kabeli ar ligzdu vadības panelī **3.1 3.3. attēls** 56. lpp.:

• Izmantojiet kabeli ar RJ101 savienojumu, lai savienotu gaisa apstrādes iekārtu ar PRV automātikas plati (turpmāk RJ10 kabelis), **4.1. attēls** 56. lpp.;

• Izmantojiet kabeli ar RJ45 savienojumu , lai savienotu gaisa apstrādes iekārtu ar MCB vai MiniMCB automātikas plati (turpmāk RJ45 kabelis), **4.2. attēls** 56. lpp.

• Pievienojiet RJ45 kabeli automātikas plates ligzdai X18 MCB (**5. attēls** 56.lpp.) vai X18 MiniMCB (**6. attēls** 57.lpp.). Pārliecinieties, ka iekārta ir izslēgta šīs operācijas laikā. Ja ventilācijas iekārta ir aprīkota ar PRV automātikas plati, pievienojiet RJ10 kabeli RS485\_2 ligzdai iekārtas korpusā – **7. attēls** 57. lpp.;

• Pievienojiet ventilācijas iekārtu elektrībai.

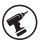

## **SA-CONTROL UZSTĀDĪŠANA UZ SIENAS**

• Nonemiet vadības paneļa aizmugurējo vāciņu – 2.1. attēls 56. lpp.

• Pielieciet vāciņu izvēlētajā vietā – **8 - 11. attēls** 57.lpp. Iezīmējiet montāžas caurumu vietas.

• Izurbiet divus 5mm caurumus atzīmētajās vietās neilona enkuriem, kā arī caurumu caur/ārā no sienas kabeļa izvilkšanai – **9. attēls** 57.lpp. Ielieciet neilona enkurus. **Ievērojiet:** Jūs varat lietot metāla enkurus (komplektā) neilona enkuru vietā.

• Izmantojot komplektā iekļautās 2.9 x 16 DIN7981C skrūves pieskrūvējiet vāciņu, kā parādīts **8. attēlā** 57. lpp.

• Ielieciet paneli stiprinājumos, 9 - 11. attēli 57.lpp.

**SVARĪGI: AIZLIEGTS atstāt atlikušo vadības paneļa kabeli gaisa apstrādes iekārtas vadības korpusā – 12. attēls 57. lpp.**

**Neaizmirstiet pievienot kabeli, pirms nostiprināt vadības paneli.**

### **PRV GALVENAIS EKRĀNS AR PRV AUTOMĀTIKU**

- **13. attēlā** 58. lpp. ir parādīts pamatekrāns ar PRV automātikas funkcijām:
	- *l1*. Datums un laiks.
	- *l2*. Nosūces gaisa temperatūra (telpas temperatūra).
	- *B1*. Izvēlnes poga.
	- *B2*. Piespiest, lai atvērtu ventilatora ātruma uzstādīšanas logu.
	- *B3*. Piespiest, lai atvērtu temperatūras uzstādīšanas logu.
	- *B4*. Piespiest, lai atvērtu režīma uzstādīšanas logu.
	- *B5*. Parādīt nākošo indikācijas paneļu komplektu.

**LV**

**LV**

### **MCB GALVENAIS EKRĀNS AR MCB/MiniMCB AUTOMĀTIKU**

**14. attēlā** 58.lpp. ir parādīts pamatekrāns ar MCB automātikas funkcijām:

*l1*. Darbības režīms (komforta, maks. "Boost" režīms, gaidīšanas režīms, ēkas aizsardzības vai ekonomiskais).

*l2*. Datums un laiks.

- *l3*. Nosūces gaisa temperatūra (telpas temperatūra).
- *l4*. Āra gaisa temperatūra.
- *B1*. Izvēlnes poga.
- *B2*. Piespiest, lai atvērtu režīma uzstādīšanas logu.
- *B3*. Parādīt nākošo indikācijas paneļu komplektu.

### **VALODAS IZVĒLE**  $R_{AB}$

Iet uz IZVĒLNE → UZSTĀDĪJUMI → VALODAS, lai izvēlētos valodu. **15.attēls** 59. lpp. *B1*. Pogas lietotāja saskarsmes valodas izvēlei.

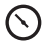

## **DATUMA UN LAIKA NOMAIŅA**

Iet uz IZVĒLNE → DATUMS&LAIKS, lai nomainītu datumu un laiku. **16. attēls** 59.lpp.

- *l1.* Nomainīt datumu un laiku uz displeja.
- *F1.* Gads (Year).
- *F2.* Mēnesis (Month).
- *F3.* Diena (Day).
- *F4.* Stundas (24 h formāts) (Hours).
- *F5.* Minūtes (Minutes).
- *B1.* Pogas, lai palielinātus vērtības.
- *B2.* Pogas, lai samazinātu vērtības.

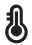

# **PIEPLŪDES GAISA TEMPERATŪRAS MAIŅA**

Iet uz IZVĒLNE → UZSTĀDĪŠANA, lai nomainītu pieplūdes gaisa temperatūru. **17. attēls**  60. lpp.

*l1*. Ekrāna nosaukums.

*l2*. Laiks.

- *l3*. Jaunā uzstādītā telpas temperatūra (nosūces gaisa temperatūra).
- *B1*. Atpakaļ. Atgriezties pie iepriekšējā ekrāna.
- *B2*. Samazināt uzstādīto temperatūru.
- *B3*. Palielināt uzstādīto temperatūru.

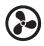

### **VENTILATORA ĀTRUMA MAIŅA, BOOST (PRV)**

Spiest uz ventilatora ātruma pogas, lai mainītu ātrumu, boost (PRV). **Attēls 18.** 60.lpp. *l1*. Parādīts pašreizējais ventilatora ātruma režīms.

*B1*. Spiest, lai aktivētu gaidīšanas režīmu (ja pārējie uzstādījumi to atļauj).

*B2*. Spiest, lai ieslēgtu 1. ventilatora ātrumu.

*B3*. Spiest, lai ieslēgtu 2. ventilatora ātrumu.

*B4*. Spiest, lai ieslēgtu 3. ventilatora ātrumu.

*B5*. Spiest, lai ieslēgtu/izslēgt, Boost" funkciju.

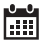

# **REŽĪMA MAIŅA (MCB)**

Spiest uz sistēmas režīma pogas, lai mainītu režīmu (MCB). **19. attēls** 61. lpp.

*l1*. Pašreizējais darbības režīms.

*B1*. GAIDĪŠANA – gaisa apstrādes iekārta ir apturēta.

*B2*. ĒKAS AIZSARDZĪBA – nodrošina minimālu gaisa apmaiņu. Temperatūra tiek uzturēta atkarībā no uzstādījumiem IZVĒLNE → UZSTĀDĪJUMI.

*B3*. EKONOMIJA – izmanto samazinātu ventilatora ātrumu. Temperatūra tiek uzturēta atkarībā no uzstādījumiem IZVĒLNE → UZSTĀDĪJUMI.

*B4*. KOMFORTS – izmanto normālu ventilatora ātrumu. Temperatūra tiek uzturēta.

*B5*. MAX BOOST – ventilatori strādā uz maksimālā ātruma (specifisku laika periodu).

# **GALVENIE DROŠĪBAS NOTEIKUMI**

- Darbiniet ierīci stingri noteiktajā temperatūras diapazonā.
- Novērsiet iespēju ierīcēs nonākt mitrumam.
- Turiet ierīci projām no tiešiem saules stariem.
- Sargājiet ierīci no mehāniskiem bojājumiem (triecieniem, skrāpējumiem utml.).
- Uzstādīšanas un pievienošanas darbi jāveic tikai kvalificētam personālam.
- Elektriskais pievienojums jāveic saskaņā ar elektriskajām shēmām un ražotāja tehniskajām prasībām.
- Nodrošināties no svešu priekšmetu nokļūšanas iekārtās.

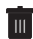

### **UTILIZĀCIJA**

### **Elektriskie un elektroniskie atkritumi.**

- Sekot vietējai likumdošanai saistībā ar ierīces utilizāciju.
- Nodot ierīci pārstrādes uzņēmumiem, lai mazinātu ietekmi uz vidi un cilvēku veselību.
- Par pārstrādes iespējām interesēties pie ražotāja vai piegādātāja.

**LV**

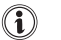

# **BESKRIVELSE**

### **SA-Control fjernbetjening panel er beregnet til:**

• Salda ventilationsanlæg og andre enheder baseret på PRV (RIS EKO 3,0, RIR EKO 3.0, Smarty 3R VER / VEL 3,0), MCB / MiniMCB (Smarty, AmberAir, AmberAir Compact) controllere;

• Modbus-kontrollerede enheder.

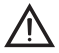

### **Attention!**

• Nogle af artiklerne i denne vejledning gælder ikke for dig. Det afhænger af typen af styrekort på enheden.

• Vælg altid tilbehør fremstillet af Salda UAB. Ellers vil garantien blive annulleret.

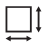

### **SA-CONTROL MÅL**

**Billede 1** (side 56) dimensioner er vist: 123 x 82 x 15 (mm).

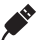

### **TILBEHØR TIL SA-CONTROL**

- 1x SA-Control kontrolpanel;
- 2x Kabler (RJ45 til MCB / MiniMCB og RJ10 til PRV);
- 2x Fastgørelseselementer (skrue 3,9 x 25 DIN 7981 2 stk nylon plug 5x25 2 stk, hamret stål plug 12x30 - 2 stk):

• 1x Quick Guide.

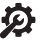

# **TEKNISKE DATA**

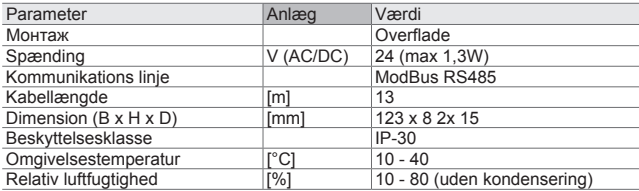

### r\*n **TILSLUTNING AF SA-CONTROL FJERNBETJENING TIL AG-GREGATET**

Brug følgende trin for at tilslutte en SA-Control fiernbetiening til en aggregatet:

Brug følgende trin for at tilslutte en SA-Control fiernbetiening til en aggregatet:

- Udpak SA-Control fjernbetjeningen;
- Tilslut kablet til stikket slot på kontrolpanelet pic. 3.1 3.3 (side 56):

• Kablet med et RJ10 stik tilslutning til aggregatet med PRV styrekort (yderligere RJ10 kabel) **pic. 4.1** (side 56);

• Kablet med et RJ45-stik til tilslutning til aggregatet med en MCB eller mini MCB styrekort (yderligere RJ45 kabel) **pic. 4.2** (side 56);

• Stikket i RJ45 kabel sættes til X18 MCB **pic. 5** (side 56) eller X18 miniMCB **pic. 6**  (side 57) tilslutning slot på kontrolkort. Sørg for, at apparatet er slukket under operationen. Hvis ventilationsanlægget er udstyret med en PRV styrekort, sættes RJ10 kabel stik i RS485\_2 slot på på anlæg **pic 7** (side 57);

• Tilslut ventilationsaggregatet i det elektriske kredsløb.

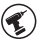

# **SA-CONTROL INSTALLATION PÅ VÆG**

• Vend panelet til at løfte dækslet som vist på fig. 2.1(side 56).

• Sæt det på det ønskede sted på væggen **pic. 8 - 11** (side 57). Afmærk placering af monteringshullerne.

• Bor to 5 mm huller på de afmærkede positioner til plugs og gennem væggen for at installere kabel **pic. 9** (side 57). BEMÆRK: Du kan bruge specielle metal stik (inkluderet) i stedet for dem i nylon.

• Brug de medfølgende 2.9x16 DIN7981C skruer og monter panelet på væggen som vist i **fig. 8** (side 57).

• Sæt panelet på monteringsbeslaget som vist **pic. 9 - 11** (side 57).

**VIGTIGT: Det er forbudt at efterlade resten af kablet, ii aggregatet styreboks pic. 13.1 (side 63)!**

**VIGTIGT: Husk at tilslutte kablet, før du monterer panelet.**

### **PRV HOVEDSKÆRMEN PRV BOARD**

**I pic. 13** (side 58) hovedvinduet vises følgende funktion:

*l1*. Dato og tid.

- *l2*. Temperatur af den udsugede luft (stuetemperatur).
- *B1*. Menu-knappen.
- *B2*. Klik for at åbne ventilator hastighedsindstilling.
- *B3*. Klik for at åbne temperatur temperatur.
- *B4*. Klik for at åbne mode indstillinger.
- *B5*. Viser det næste vindue.

**DK**

**DK**

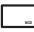

### **MCB HOVEDMENU MCB/MINIMCB STYRKORT**

**Bild. 14** (side 58) hovedmenu på MCB kortet vises:

- *l1*. Drift tilstand (komfort, max forcering, dvale, byningsbeskyttelse eller økonomi).
- *l2*. Dato og tid.
- *l3*. Udsugnings temperatur(fra rum).
- *l4*. Udendørs temperatur.
- *B1*. Menu knap.
- *B2*. Tryk for at åbne vindue for mode indstillinger.
- *B3*. Vis næste vindue.

### **ADO VALG AF SPROG**

MENU → INDSTILLINGER → SPROG, for at vælge sprog **Pic.15** (side 59).

*B1*. Knap til at vælge sprog.

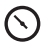

### **ÆNDRING AF TID OG DATO**

Gå til MENU → DATO & TID for at ændre dato / tid valg. **Bil. 16** (side 59).

- *l1.* Indstil dato og klokkeslæt.
- *F1.* År (Year).
- *F2.* Måned (Month).
- *F3.* Dag (Day).
- *F4.* Timer (24-timers format) (Hours).
- *F5.* Minut (Minutes).
- *B1.* Knapper til at øge værdi.
- *B2.* Knapperne til at sænke værdien.

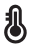

# **ÆNDRING AF INDBLÆSNINGS TEMPERATUREN**

Gå til MENU → SET POINT at ændre indblæsningstemperaturen. **Bil. 17** (side 60)

- *l1*. Vindue navn.
- *l2*. Tid.
- *l3*. Sidste ønskede rumtemperatur (den udsugede luft temperatur).
- **B1.** Tilbage. Vend tilbage til det forrige vindue.
- *B2*. Reducer den indstillede temperatur.
- *B3*. Øg den indstillede temperatur.

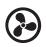

### **VENTILATOR HASTIGHEDSINDSTILLING, BOOST(PRV)**

Tryk på knappen ventilatorhastighed for at ændre hastigheden, (PRV). **Bil. 18** (side 60).

- *l1*. Vises den aktive ventilatorhastighed.
- *B1*. Klik for på aktivere "standby" -tilstand (Hvis andre indstillinger tillader det).
- *B2*. Klik for at aktivere ventilatorhastighed 1.
- *B3*. Klik for at aktivere ventilatorhastighed. 2.
- *B4*. Klik for at aktivere ventilatorhastighed. 3.
- *B5*. Klik for at tænde / slukke for "BOOST" funktion.

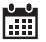

## **ÆNDRING AF DRIFT TILSTAND**

Klik på knappen drift tilstand for at ændre tilstanden (MCB). **Bil. 19** (side 61):

- *l1*. Aktuel driftstilstand.
- *B1*. STANDBY AHU er stoppet.

*B2*. BYGNING BESKYTTELSE - opretholde minimal luft bevægelse. Temperaturen kan opretholdes afhængigt af indstillingerne i menuen  $\rightarrow$  setpunkter.

*B3*. ECONOMY – bruger en nedsat ventilatorhastighed. Temperaturen kan opretholdes afhængigt af indstillingerne i menuen  $\rightarrow$  setpunkter.

*B4*. COMFORT - bruger normal blæserhastighed. Temperaturen holdes.

*B5*. MAX BOOST – Ventilatorerne operere ved maksimal effekt (for en bestemt periode).

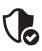

# **SIKKERHEDS INSTRUKTION I HOVEDTRÆK**

- Betjene udstyret udelukkende inden for forudsat temperatur område.
- Forhindre muligheden for fugt i udstyret.
- Hold udstyret væk fra direkte sollys.
- Beskyt udstyret mod mekanisk beskadigelse (hits, ridser osv).
- Montering og installation arbejde kun udføres af en kvalificeret person.
- Elektrisk tilslutning skal udføre efter de elektriske diagrammer og de tekniske krav fra producenten.
- Undgå at komme fremmedlegemer ind i udstyret.

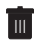

### **ANDVENDELSE**

### **Elektrisk og elektronisk affald.**

- Følg lokale regler for bortskaffelse af affald.
- Bring udstyret til en genanvendelse område eller beholder for at minimere effekten på miljøet og den offentlige sundhed.
- For yderligere oplysninger om genbrug, skal du kontakte kommunen.

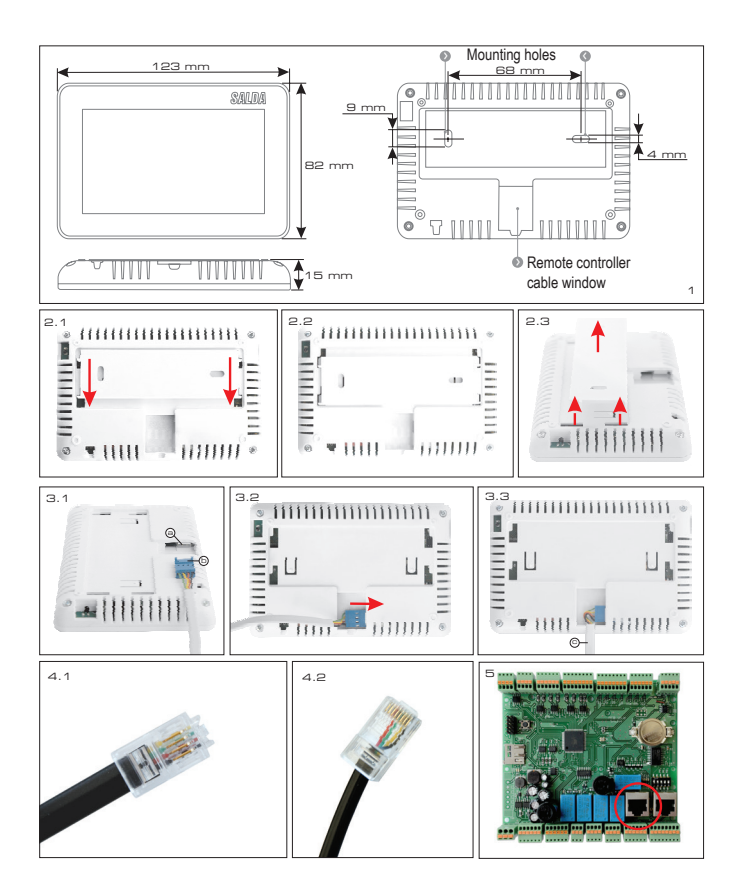

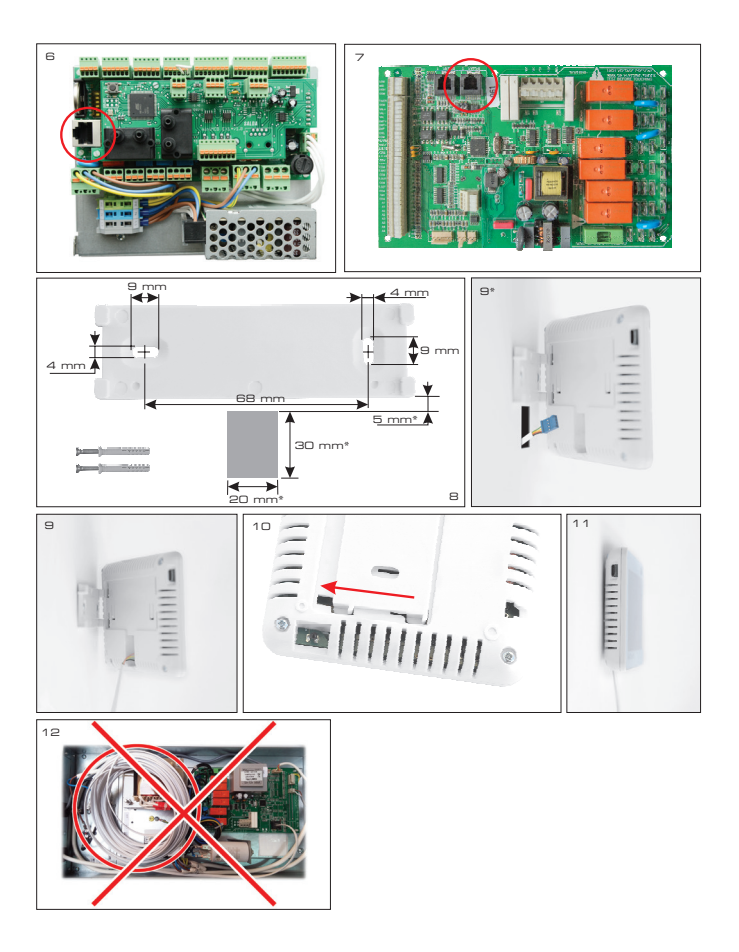

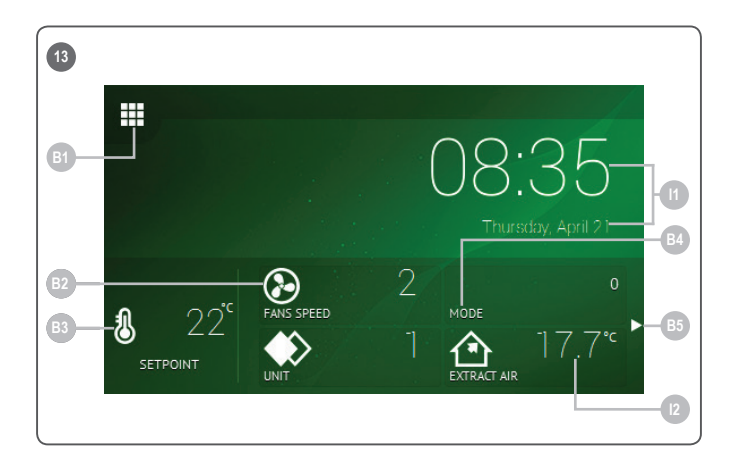

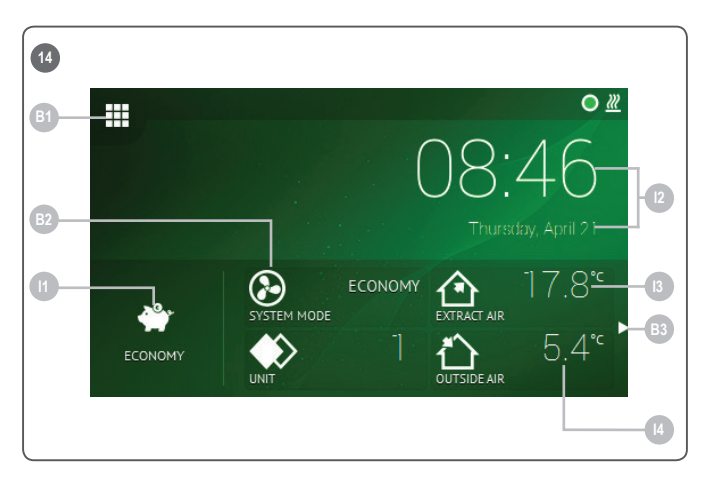

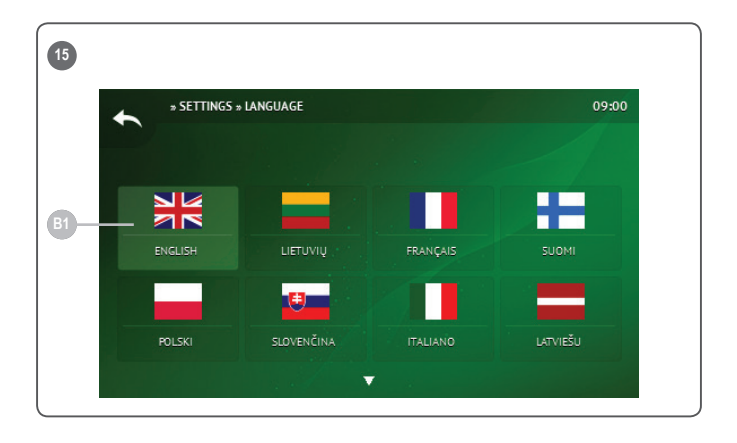

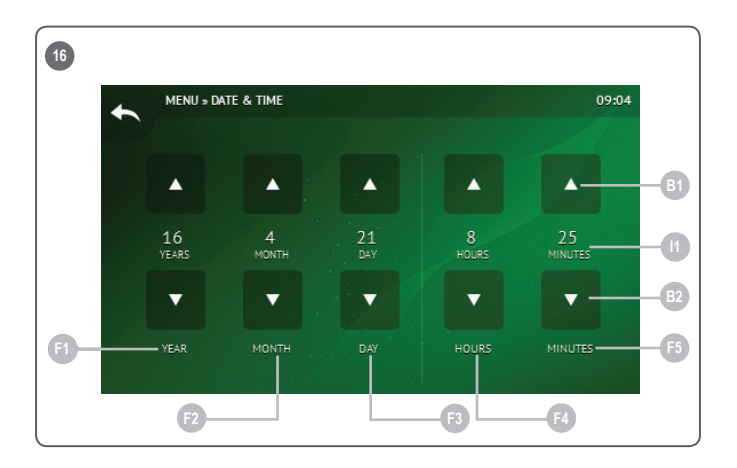

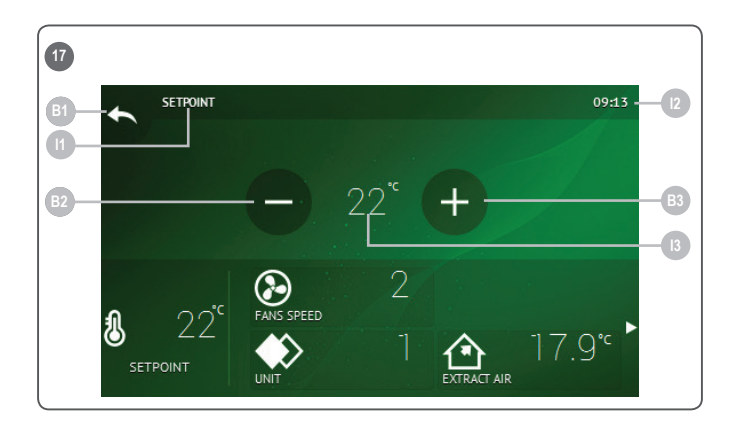

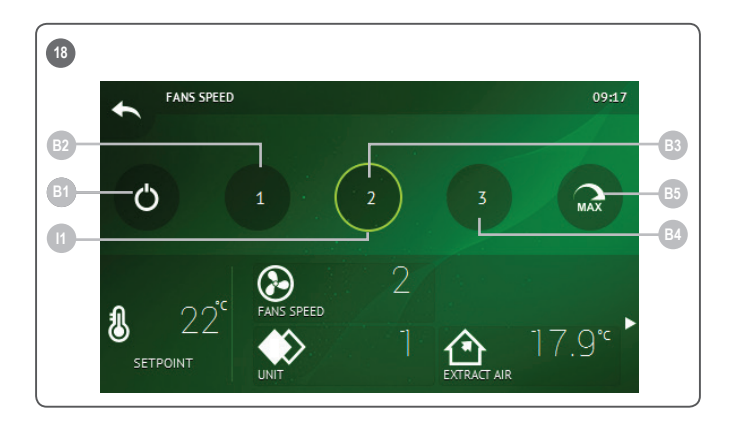

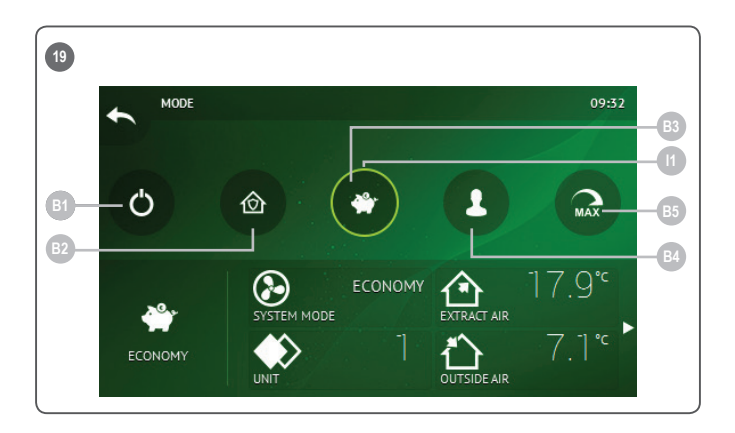

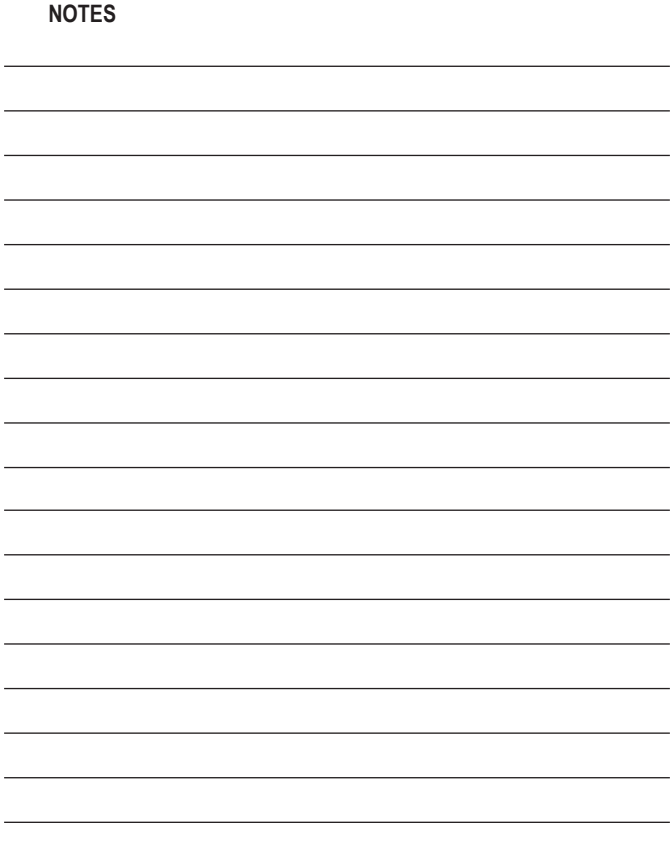

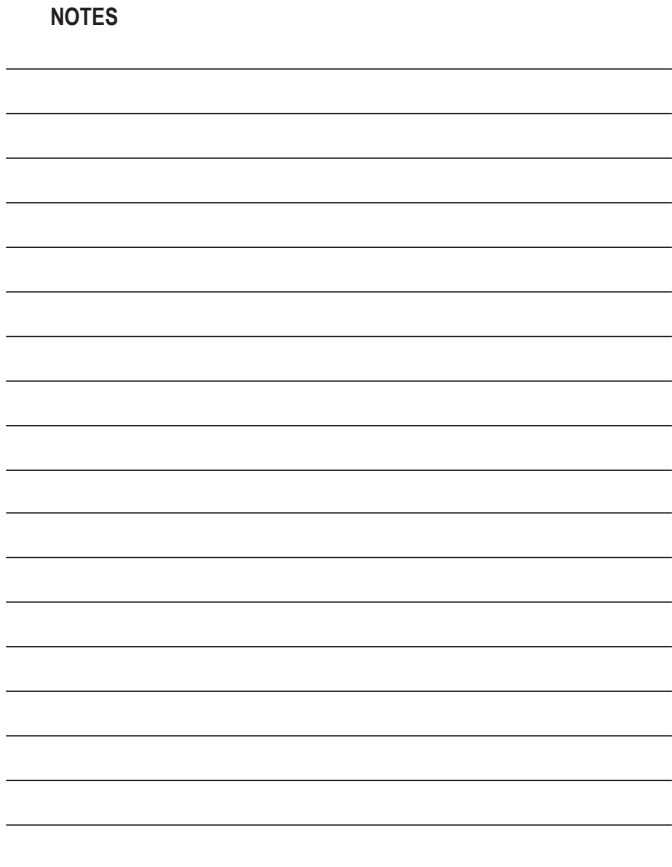

[EN] To download the newest full user guide version please visit www.salda.lt

[DE] Um die neueste vollständige Anleitung Version herunterladen finden Sie unter www.salda.lt

.<br>[FR] Pour télécharger la version plus récente d'utilisateur complet guide s'il vous plaît visitez www.salda.lt

[SE] För att ladda ner den senaste fullständiga manualen version besök www.salda.lt

[IT] Per scaricare l'ultima versione quida completa utente visita www.salda.lt

[FI] For å laste ned den nyeste brukerveiledningen versjonen kan du besøke www.salda.lt

[PL] Aby pobrać najnowszą wersję instrukcji obsługi pełnego odwiedź www.salda.lt

[SK] Ak chcete stiahnuť najnovšiu plná užívateľská príručka verziu nájdete na www.salda.lt

[LT] Norėdami atsisiųsti naujausią pilną vartotojo instrukcijos versiją, apsilankykite www.salda.lt

[RU] Скачать последнюю версию программы руководство пользователя полный, посетите www.salda.lt

[LV] Lai lejupielādētu jaunāko versiju pamācību pilnu lietotāja apmeklējiet www.salda.lt

[DK] Du vil downloade nyeste fulde brugervejledning versionen besøg www.salda.lt

UAB SALDA Ragainės g. 100 LT-78109 Šiauliai, Lithuania

+370 41 54 04 15 +370 41 54 04 17 office@salda.lt www.salda.lt